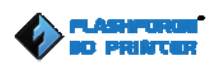

# **Flashforge Inventor 3D Printer User Guide**

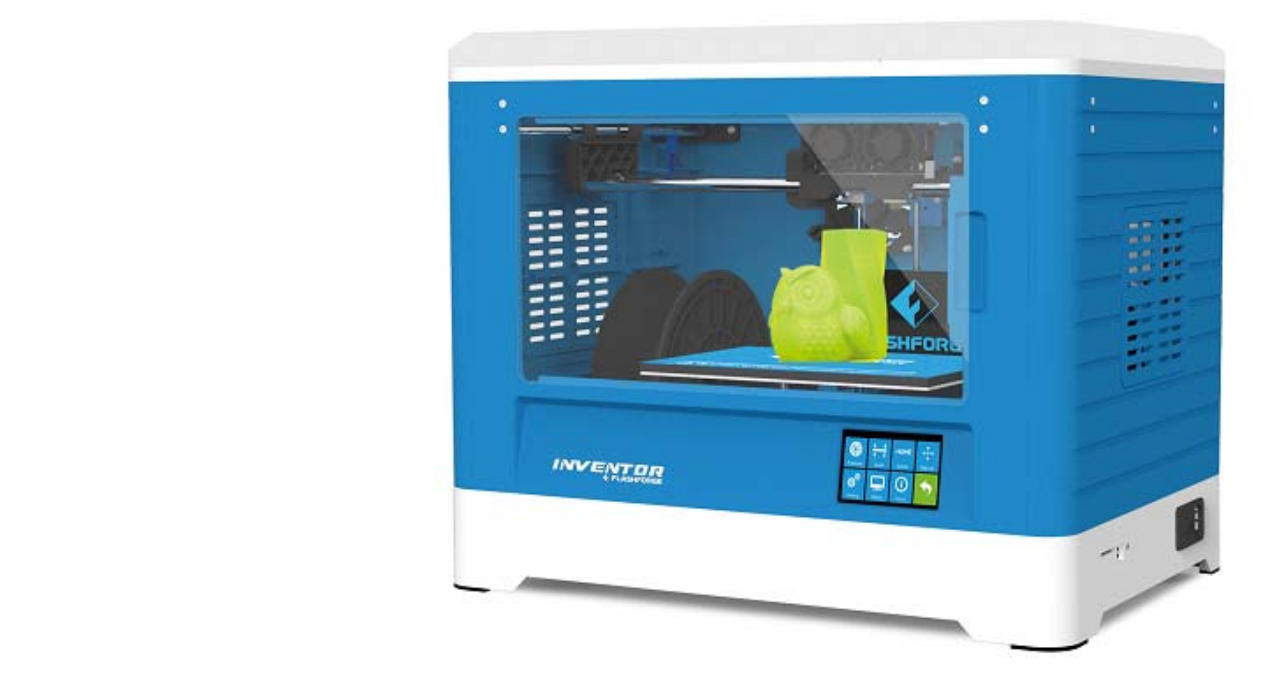

1

# **Content**

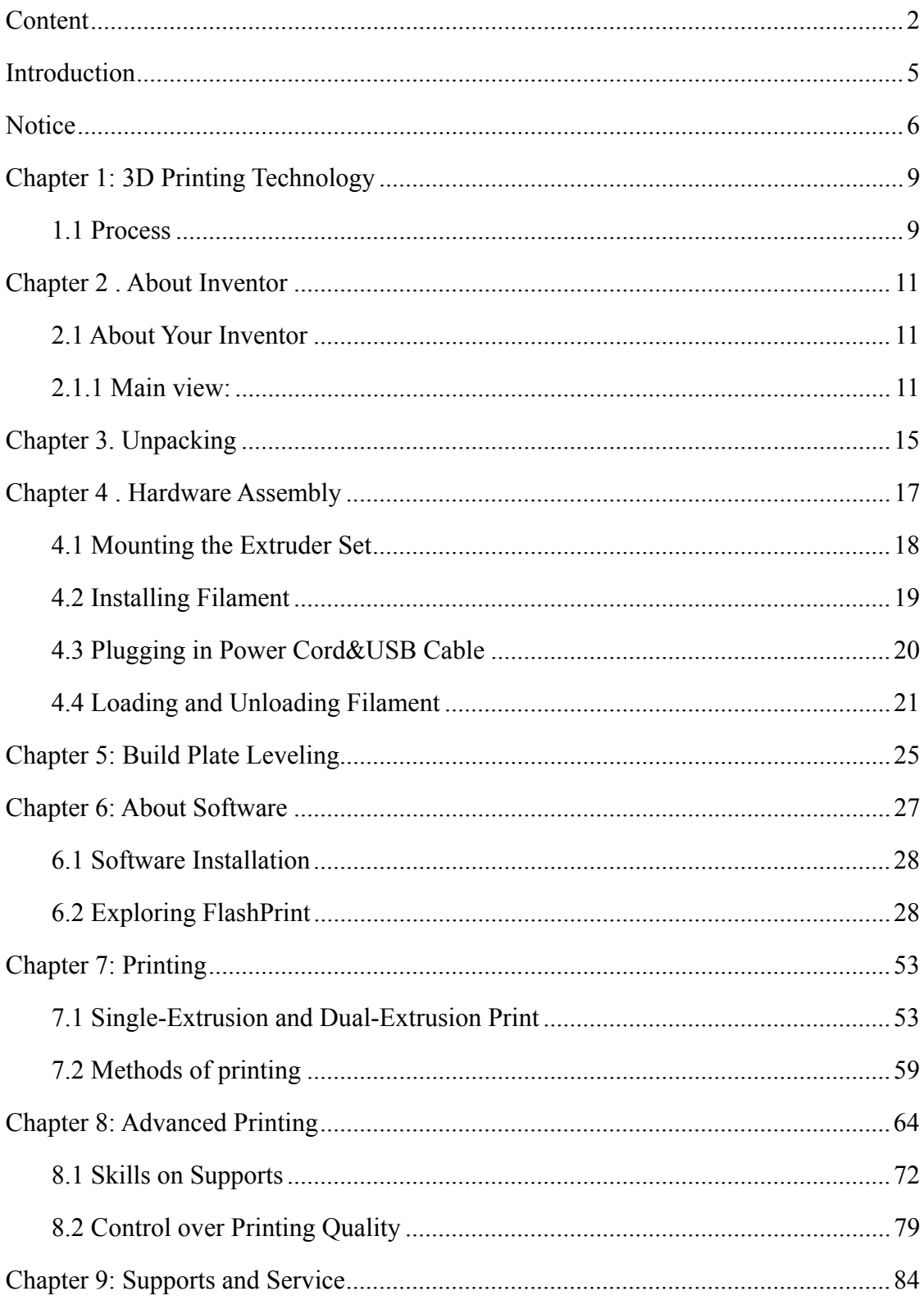

# **Preface**

Note: Each device must be tested before leave factory. If there are some residues in extruder or some tiny scratches on the build tape, it is normal and won't reduce the printing quality.

On the completion of this User Guide, thanks all Flashforge engineers and the Flashforge 3D printer users for their unremitting efforts and sincere assistance.

The Flashforge Inventor User Guide is designed for the Inventor users to start their printing journey with Flashforge Inventor. Even if you are familiar with earlier Flashforge machines or 3D printing technology, we still recommend that you read through this guide, as there is lots of important information about the Inventor for you to get a better 3D experience.

For a better and more successful printing experience, you can refer to the following materials:

#### **(1) Quick Start Guide**

Users will find the Quick Start Guide together with the printer accessories. The Quick Start Guide will help you start your print journey as soon as possible.

#### **(2) Official Flashforge Website**: http://www.flashforge.com

The official Flashforge website contains the up-to-date information concerning Flashforge software, firmware, device maintenance and so on. Uses are also able to get the contact information from there.

3

#### **FCC STATEMENT :**

This device complies with Part 15 of the FCC Rules. Operation is subject to the following two conditions:

(1) This device may not cause harmful interference, and (2) This device must accept any interference received, including interference that may cause undesired operation. **Warning:** Changes or modifications not expressly approved by the party responsible for compliance could void the user's authority to operate the equipment.

NOTE: This equipment has been tested and found to comply with the limits for a Class B digital device, pursuant to Part 15 of the FCC Rules. These limits are designed to provide reasonable protection against harmful interference in a residential installation. This equipment generates uses and can radiate radio frequency energy and, if not installed and used in accordance with the instructions, may cause harmful interference to radio communications. However, there is no guarantee that interference will not occur in a particular installation. If this equipment does cause harmful interference to radio or television reception, which can be determined by turning the equipment off and on, the user is encouraged to try to correct the interference by one or more of the following measures:

Reorient or relocate the receiving antenna.

Increase the separation between the equipment and receiver.

 Connect the equipment into an outlet on a circuit different from that to which the receiver is connected.

Consult the dealer or an experienced radio/TV technician for help.

#### **FCC Radiation Exposure Statement:**

This equipment complies with FCC radiation exposure limits set forth for an uncontrolled environment. This equipment should be installed and operated with minimum distance 20cm between the radiator & your body.

4

# **Introduction**

## Notes:

·Please read *Flashforge Inventor 3D Printer User Guide* carefully before use.

·The User Guide is written based on Windows 7 OS.

·The version of the Flashprint is latest.

The *Flashforge Inventor 3D Printer User Guide* contains the information needed for you to set up and use this device.

This User Guide including the following parts: Preface, Introduce and after-sale service.

The Preface section includes resource acquisition channel, the overall framework of the manual, and the problems that should be paid attention to printing.

The introduction section contains the plate 3D printing technology, equipment introduction, unpacking and installation of equipment, software installation an use.

5

After sale section contains the user how to get the support and help.

# **Notice**

#### **Safety Notice**

**! Notices**: Read all the instructions in the manual and familiarize yourself with the Flashforge Inventor User Guide before set-up and use. Failure to comply with the warning and instructions may result in individual injury, fire, equipment damage or property damage.

PLEASE STRICTLY FOLLOW ALL THE SAFETY WARNINGS AND NOTICE BELOW ALL THE TIME.

#### **· Work Environment Safety**

① Keep your work place tidy.

- ② Do not operate Inventor in the presence of flammable liquids, gases or dust.
- ③ Store Inventor out of reach of children and untrained people.

### **· Electrical Safety**

① Always use the Inventor with a properly grounded outlet. Do not modify Inventor plug.

② Do not use Inventor in damp or wet locations. Do not expose Inventor to burning sun.

- ③ Do not abuse the cord.
- ④ Avoid using the device during an electric storm.
- ⑤ In case of uncertain accident, please unplug the device if you do not use it for long.

6

#### **·Personal Safety**

① Do not touch the nozzle and build plate during printing.

② Do not touch the nozzle after finish printing.

③ Dress properly. Do not wear loose clothing or jewelry. Keep your hair, clothing and gloves away from moving parts.

④ Do not operate the device while you are tired or under the influence of drugs, alcohol or medication.

#### **· Cautions**

① Do not leave the device unattended for long.

② Do not make any modifications to the device.

③ To lower the build plate before loading/unloading filament. (The distance between

the nozzle and build plate should be kept for at least 50mm)

④ Operate the device in a well-ventilated environment.

⑤ Never use the device for illegal activities.

⑥ Never use the device to make any food storage vessels.

⑦ Never use the device to make any electrical appliance.

⑧ Never put the model into your mouth.

⑨ Do not remove the models with force.

#### **· Environment Requirements**

Temperature: RT 15-30℃

Moisture: 20%-70%

#### **· Filament Requirements**

Do not abuse the filament. Please make sure you use the Flashforge filament or the filament from the brands accepted by Flashforge.

#### **· Filament Storage**

Inventor User Guide | www.flashforge.com 0086‐ 0579‐82273989 7

All polymers degrade with time. Do not unpack until filament is needed. Filament should be stored at room clean and in dry conditions.

#### **Legal Notice**

All the information in this document is subject to any amendment or change without the official authorization from Flashforge.

FLASHFORGE CORPORATION MAKES NO WARRANTY OF ANY KIND WITH REGARD TO THIS DOCUMENT, INCLUDING, BUT NOT LIMITED TO, THE IMPLIED WARRATIES OF MERCHANTA- BILITY AND FITNESS FOR A PARTICULAR PURPOSE.

Flashforge shall not be liable for errors contained herein for incidental consequential damages in connection with furnishing, performance or use of this material

This document contains proprietary information protected by copyright. Copyright © 2016 Flashforge Corp. All Rights Reserved

# **Chapter 1: 3D Printing Technology**

3D printing is transforming three-dimensional models into physical objects that you can hold and touch. It is also called additive manufacturing because the 3D model is created by "adding" layers upon layers of material until the object is fully formed.

Fused Filament Fabrication(FFF) is the most common method of 3D printing. It is also the method that the Inventor uses. It works by melting plastic material called filament onto a print surface in high temperature. The filament solidifies after it cools down, which happens instantaneously after it is extruded from the nozzle. 3D objects are formed with the filament laying down multiple layers.

# **1.1 Process**

- 3D printing involves three steps:
- 1.) Make or download a 3D model
- 2.) Slice and export the 3D model
- 3.) Build the 3D model

## **1.1.1 Make a 3D Model**

Currently, there are three ways of creating a 3D model.

**·Designing From Scratch** You can use free CAD (computer-aided design) software such as 3DTADA, AutoCAD, SolidWorks, Pro-E, and our own software Happy 3D to design your own 3D model.

**·3D Scanners** An alternative method to creating a 3D model is to scan an object. 3D scanners work by digitizing a physical object, collecting its geometric data, and saving it to a file on your PC. There are also apps that can turn a mobile device into a 3D scanner.

9

**·From the Cloud** The most popular way of obtaining a 3D model is to download it from websites that allow users to upload 3D models that they designed.

E.g. www. thingiverse.com

## **1.1.2 Slice and Export the 3D Model**

Slice software is the software that prepares 3D models for printing and turns them into instructions for the 3D printers. FlashPrint is the slicing software used for the FlashForge Inventor.

Using FlashPrint, you can prepare stl. files to be g. or gx. files for printing. Then the files can be transferred to your Inventor via USB cable, USB stick or Wi-Fi.

## **1.1.3 Build the 3D Model**

Once the output file has been transferred to your Inventor, it will start to turn the 3D model into a physical object by laying down layers of filament.

# **Chapter 2 . About Inventor**

# **2.1 About Your Inventor**

## **2.1.1 Main view:**

#### **Whole Machine**

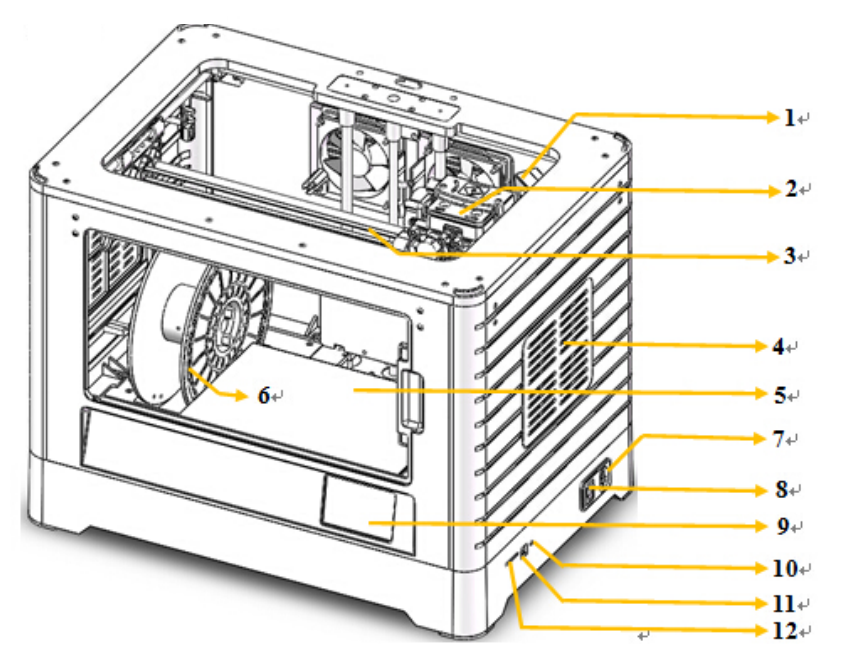

**Extruder Component** 

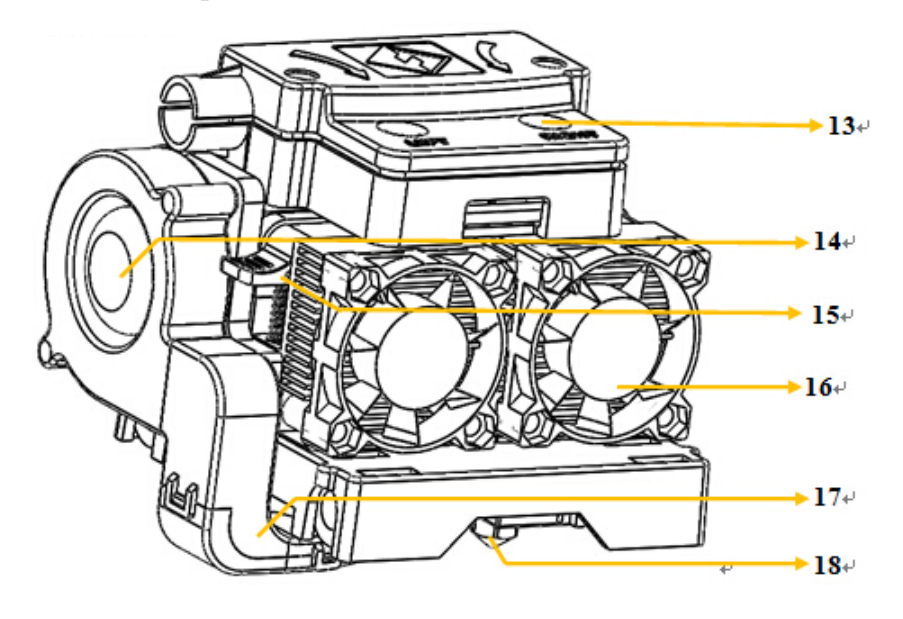

- 1. Camera
- 2. Extruder fan
- 3. Timing belt
- 4. Vent
- 5. Build plate
- 6. Filament
- 7. Power input
- 8. Power switch
- 9. Touch screen
- 10. Reset button
- 11. USB input
- 12. SD card input
- 13. Extruder intake
- 14. Spring presser
- 15. Extruder fun
- 16. Z axis guide
- 17. Ventilating fan
- 18. Nozzle

# **2.1.2 Accessory Box**

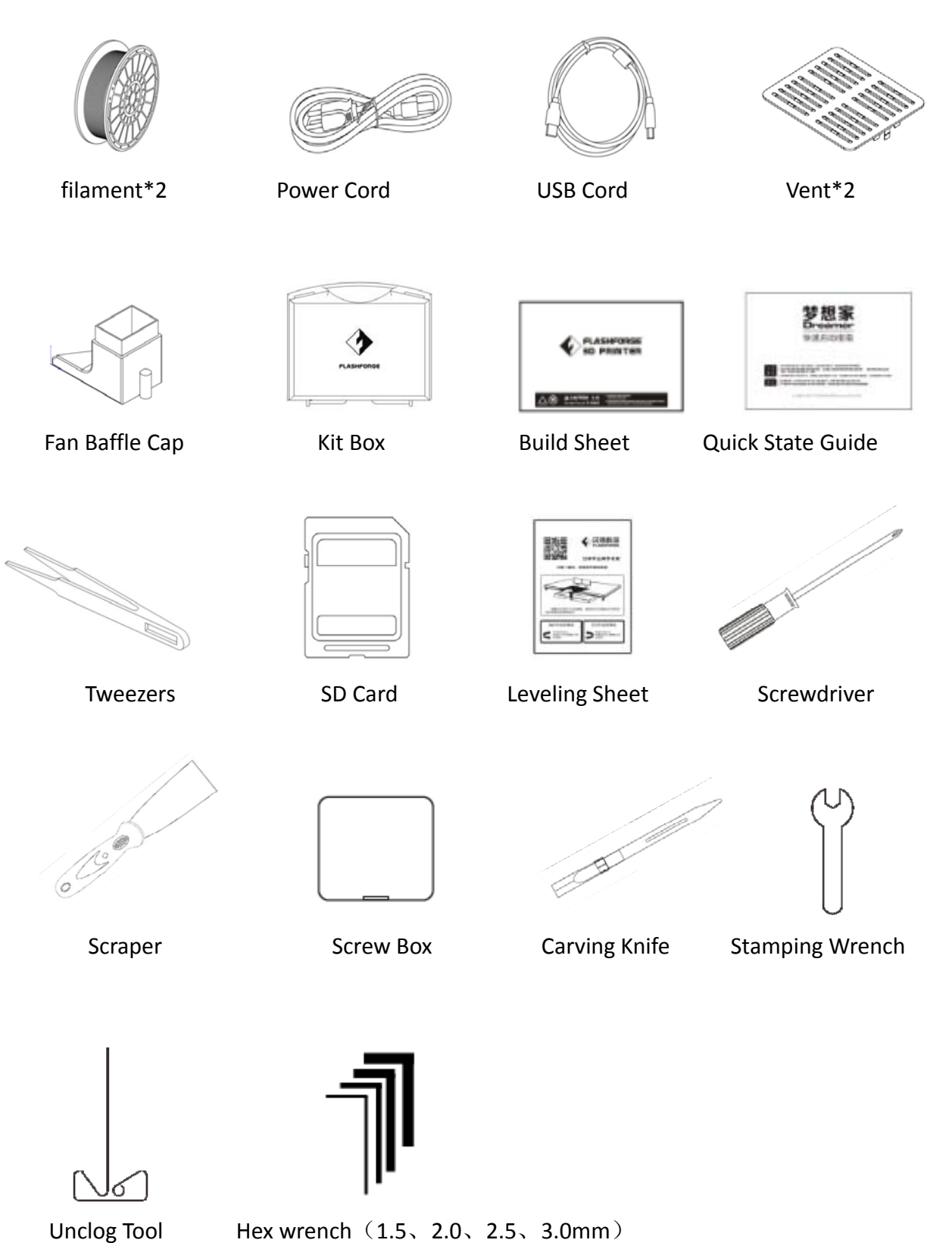

# **2.1.3 Terms**

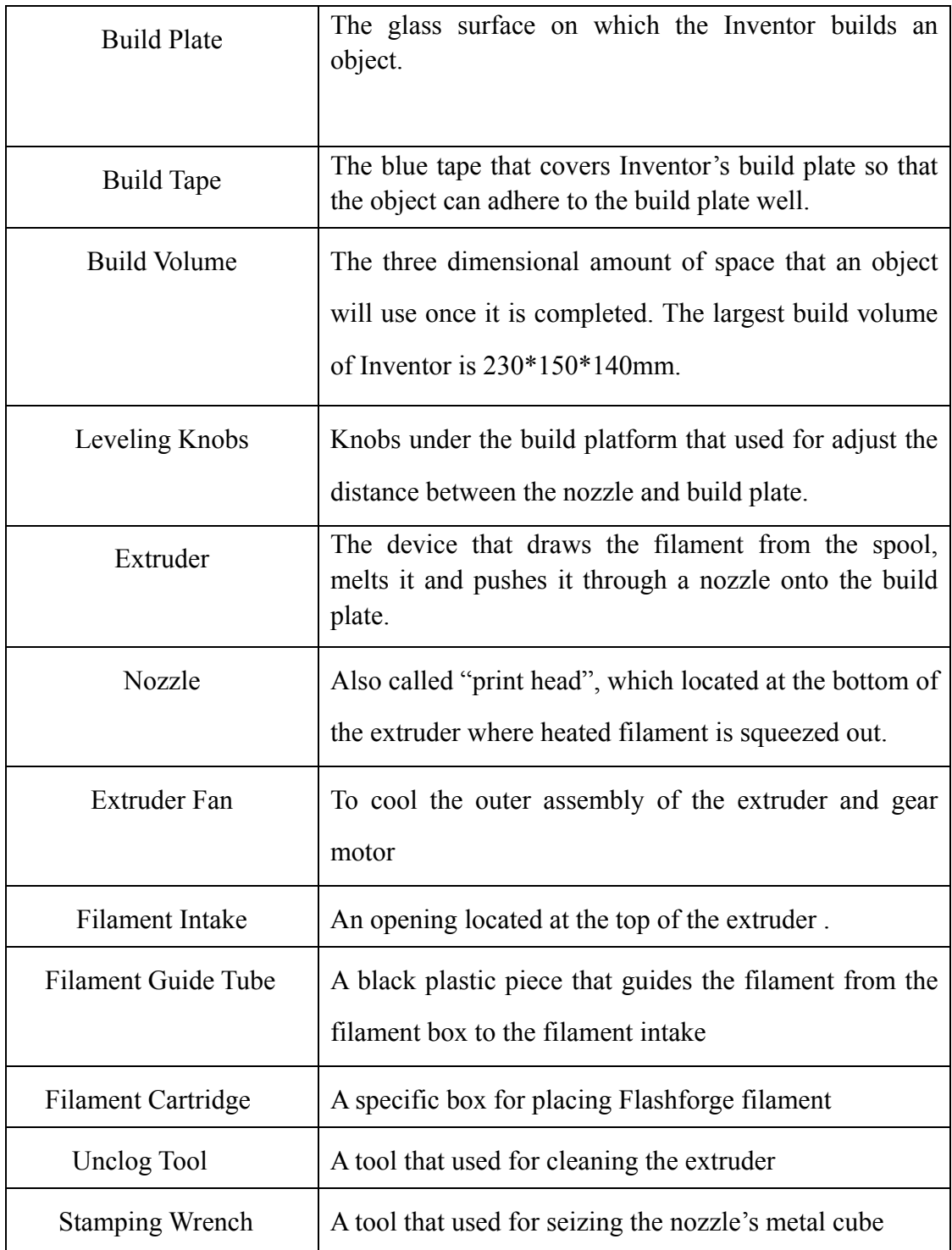

# **2.1.4 Reference**

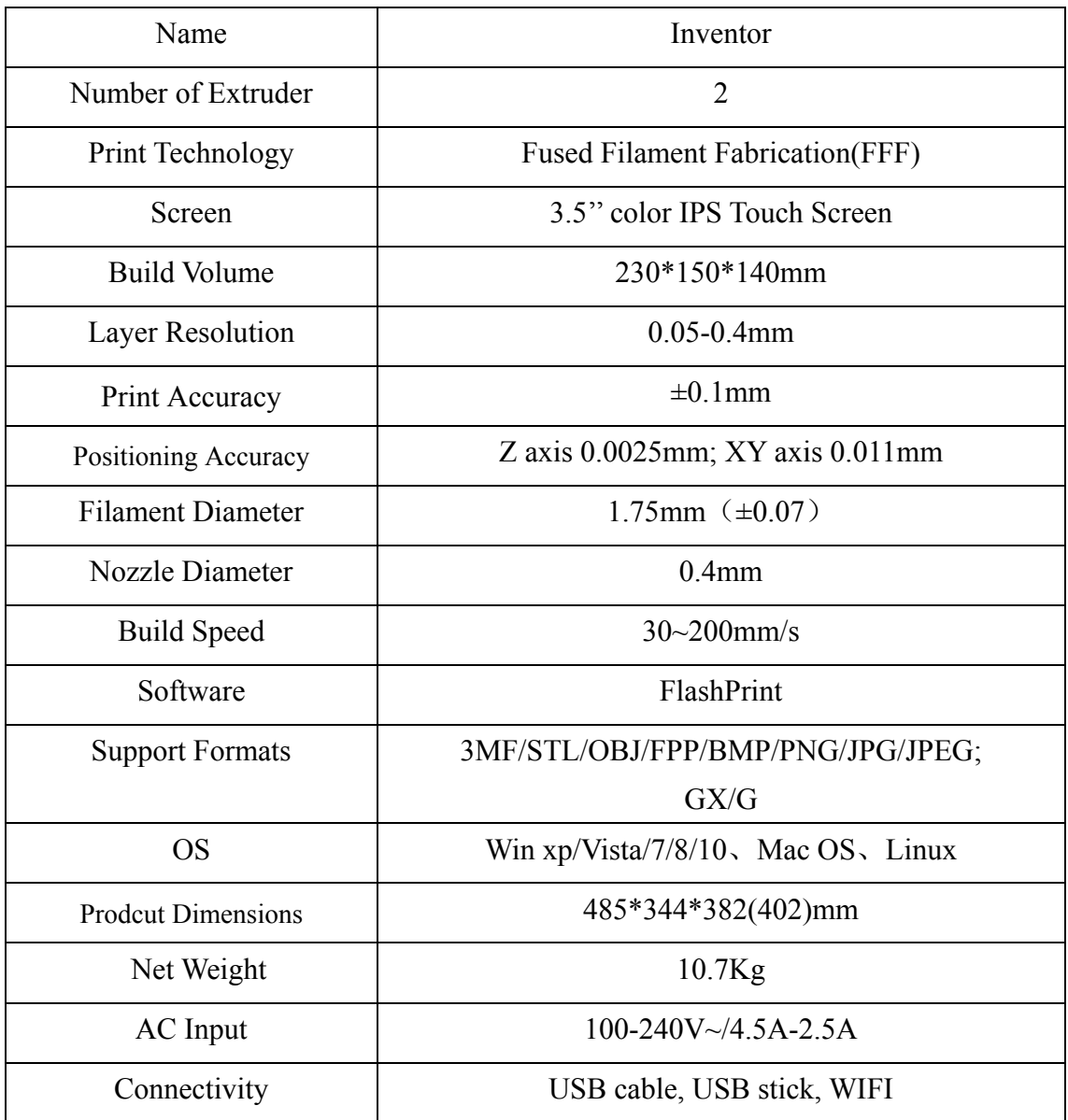

# **Chapter 3. Unpacking**

# **(Reference video:Unpacking)**

This chapter will present you the whole unpacking procedure of Inventor 3D printer.**(Note: Make sure you read the whole unpacking guide)** 

1. (3-1) Put Inventor package on the clean, tidy workbench, using a knife to cut the tape ,then you can see two quick start guide,which will guide you know our Inventor 3D Printer.

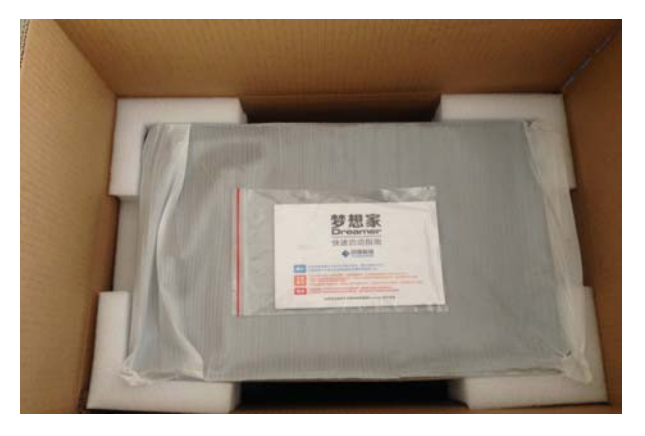

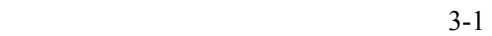

2. (3-2) Remove the top protective foam pieces, which also houses the Inventor's lid. Set this aside for now. The Inventor unit will then be exposed.

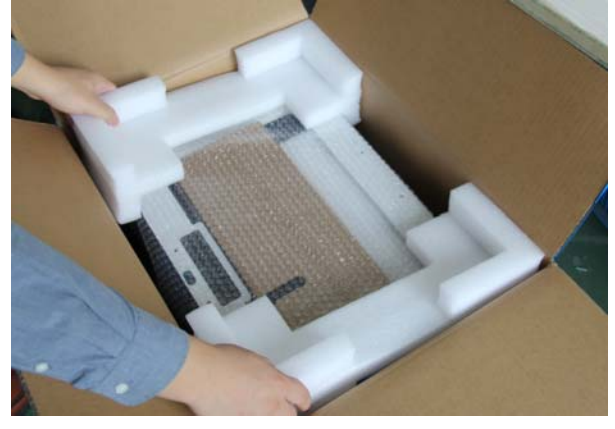

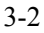

3. (3-3)Lift the Inventor by its side openings and place it on a flat surface. Then You will see the **Expert Kit**, **power cord**, and **USB cable** in the shipping box. **In the Expert Kit, you can find a Carving Knife, a Scraper, Tweezers, a Sensor line** and **a Screw Box.** What's more. **a SD card** and some **screws, Wrenches** in the Box.

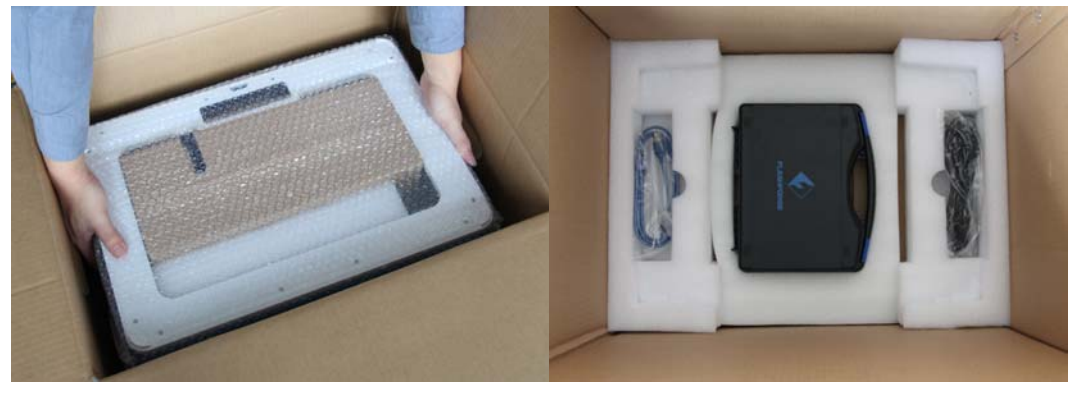

3-3

4.(3-4)The Inventor will have an accessory box on top of it, which will house the extruder set. Remove the box and the foam pad from the Inventor, and gently lay the extruder set on the Inventor build plate.

Inside the accessory box, you will find an **SD card**, **a side fan duct**, and **two pieces of removable side panels**.

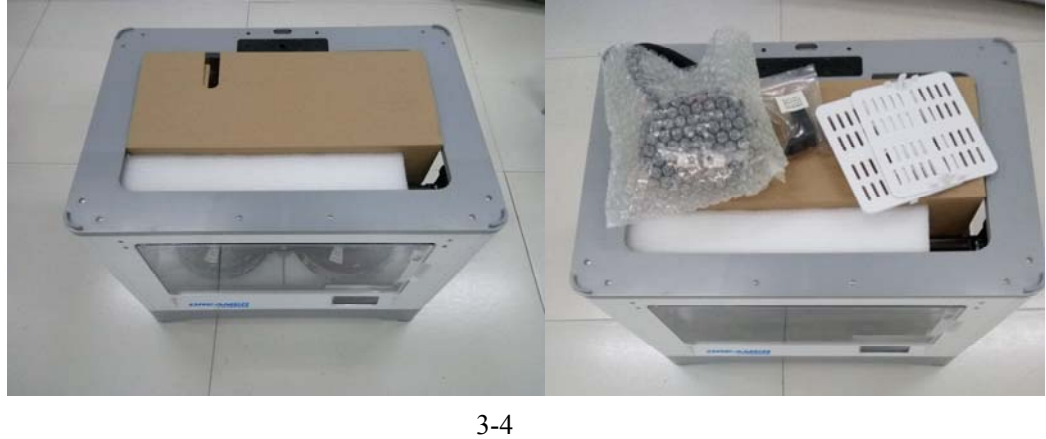

5. (3-5) Move the build plate up carefully.

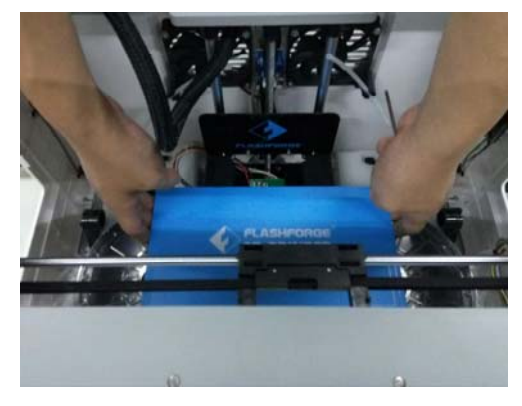

3-5

6. (3-6)Take out the PLA filament and ABS filament carefully which is under the build plate.

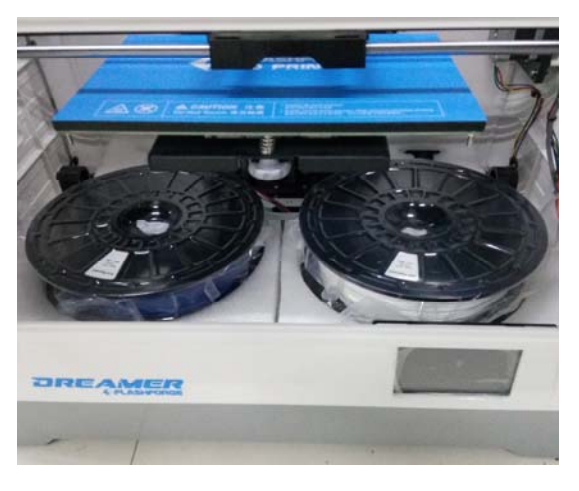

3-6

(3-7)You've finished unpacking your Inventor. Next we will move on to the hardware assembly.

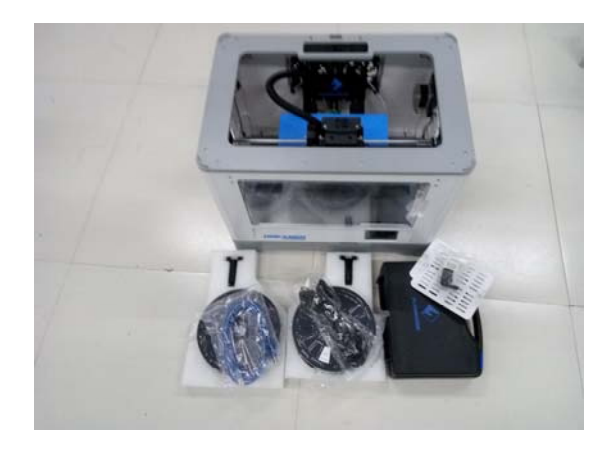

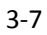

Inventor User Guide | www.flashforge.com 0086‐ 0579‐82273989 17

# **Chapter 4 . Hardware Assembly**

The Inventor comes pre-assembled and is almost ready-to-print (ARP). All you need to do is set the appropriate voltage, mount the extruder set, and install the filament. It will only take between 5 to 10 minutes before you can fire up the Inventor and prepare for your first 3D print!

# **4.1 Mounting the Extruder Set**

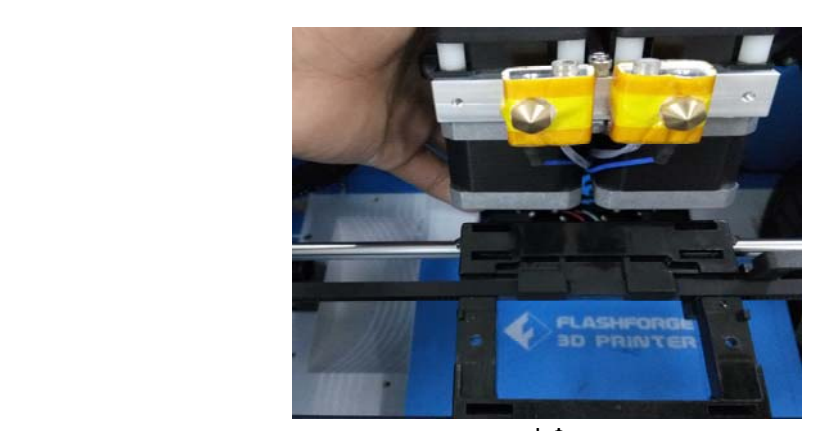

(4-1) Lay the extruder set on top of the extruder seat with the two extruder fans facing the front.

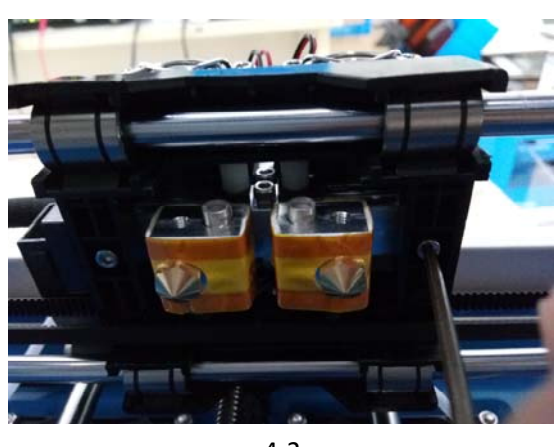

4‐2

(4-2) Secure the extruder set onto the extruder seat by using two M3x12 from the bottom up.

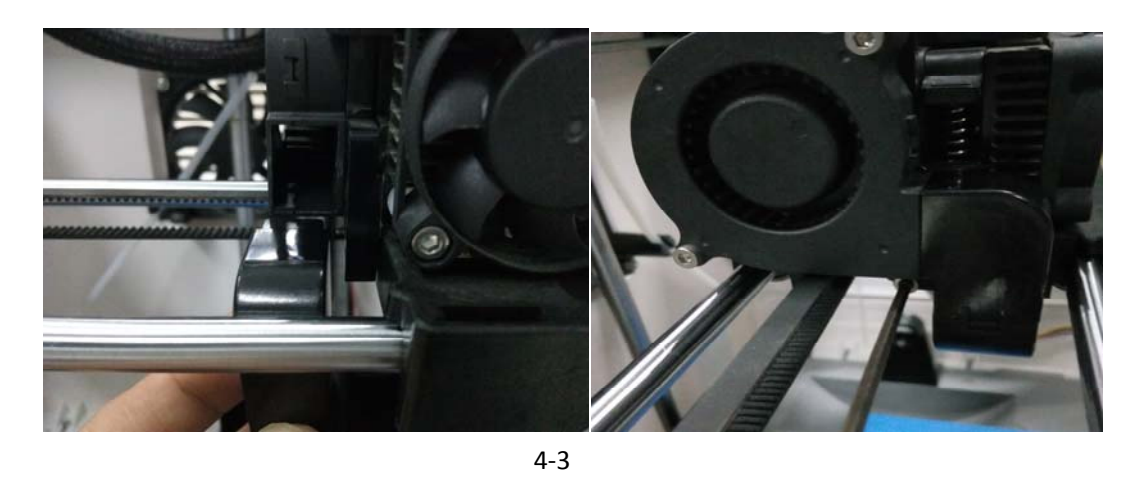

(4-3) Install the side fan duct. To do this, find the side fan duct and attach it onto the left side of the extruder set. Secure it with the supplied M3x8 screw.

**Tip:** place the M3x12 screw through the mounting hole of the extruder seat first. Afterwards, align the extruder set and tighten.

# I lit

4‐4

(4-4) Lock the filament in place by securing it with the filament spool holder and turning it counter-clockwise.

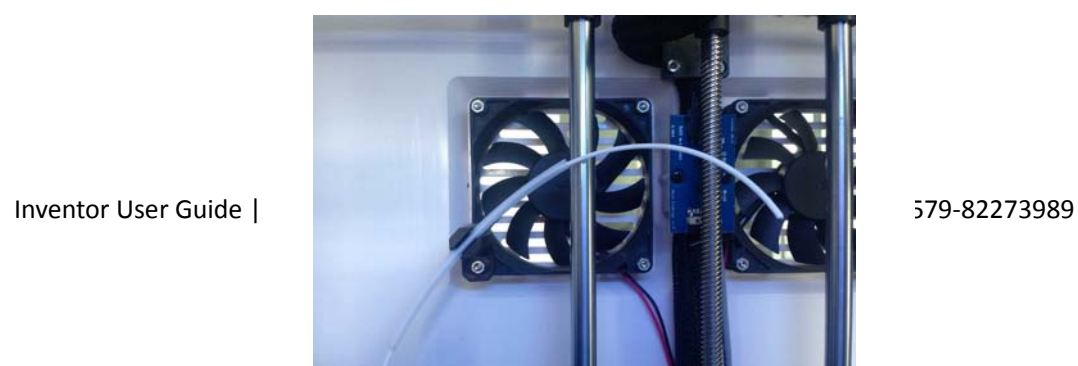

**4.2 Installing Filament** 

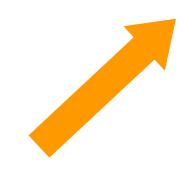

(4-5) Feed the filament through the filament guide tube. Attach the guide tube onto the two filament guide tube brackets.

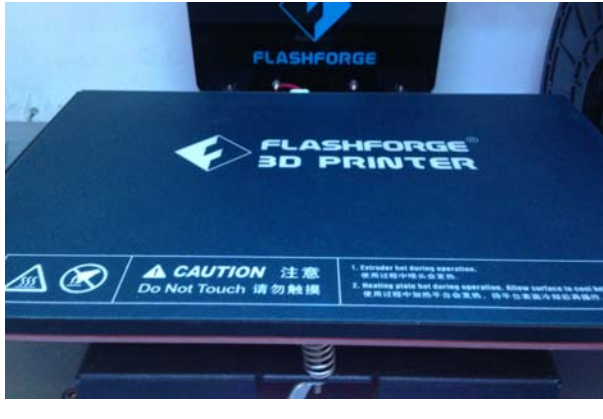

4‐6

(4-6) Stick the build sheet to the build plate after installing filament, as picture shows.

# **4.3 Plugging in Power Cord&USB Cable**

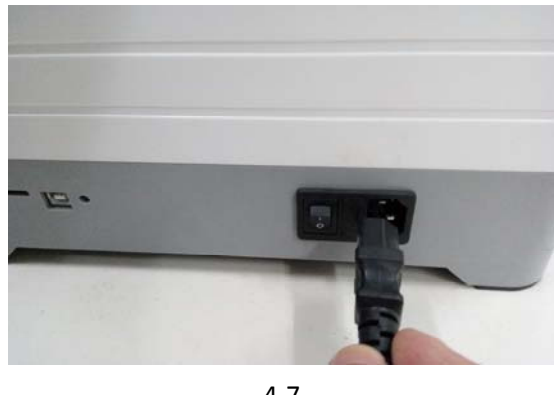

 $(4-7)$   $\ldots$   $\ldots$   $\ldots$   $\ldots$   $\ldots$   $\ldots$   $\ldots$   $\ldots$ 4‐7

**Optional:** Locate the USB cord and plug one end into the Inventor and the other into your computer. The Inventor supports USB .

# **4.4 Loading and Unloading Filament**

Filament must pass through the extruder and into the heating block in order to be melted. In this user guide, we will demonstrate loading and unloading filament using the left side extruder.

# **Loading filament:**

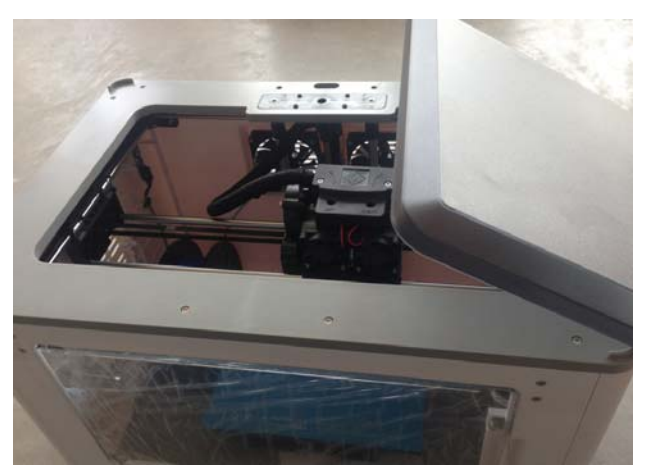

4‐8

(4-8) Remove the lid of the Inventor

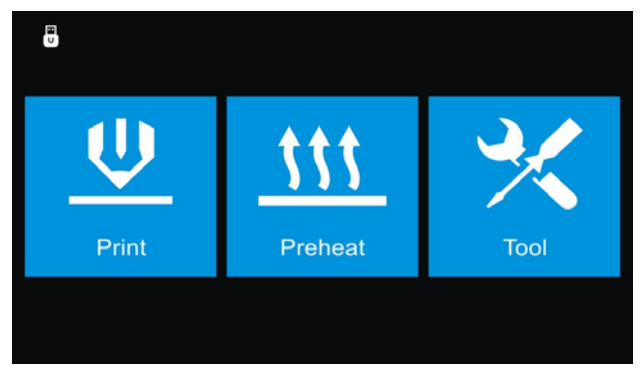

4-9

(4-9) From the main menu, press the right icon labeled **[Tools ]**.

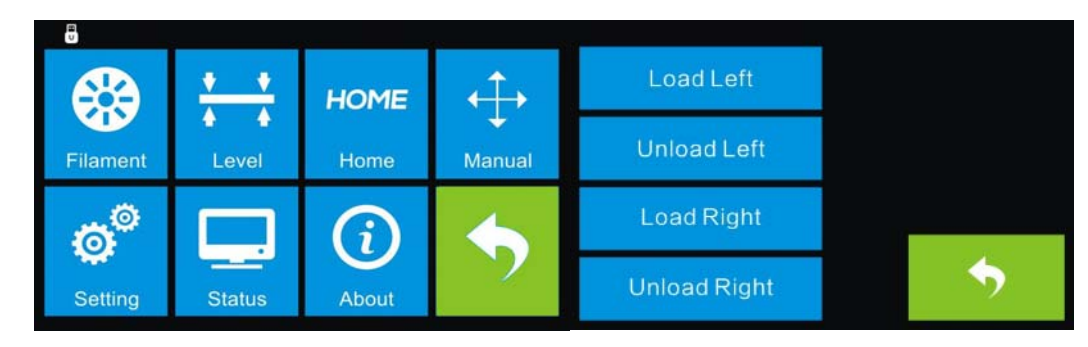

## (4-10)Select **[ Filament ]** and **[ Load Left ].**

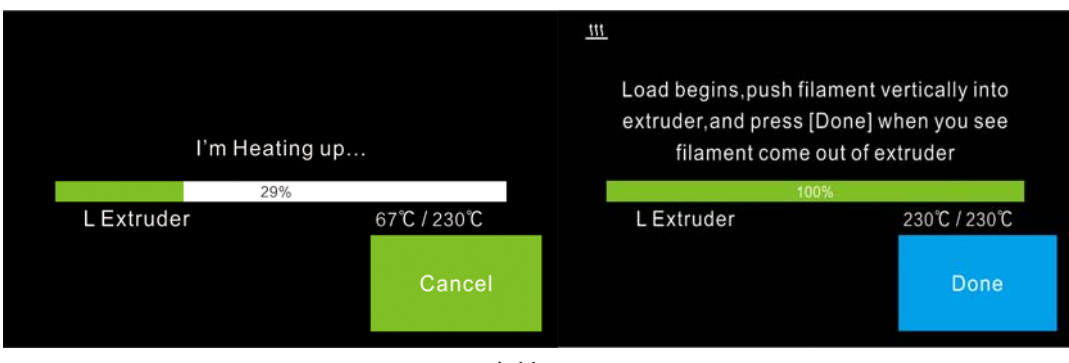

4-11

(4-11)Wait for the extruder to heat up to the operating temperature. The extruder will alert you once it is at the operating temperature. Load the filament by inserting it into the extruder at an upright angle.

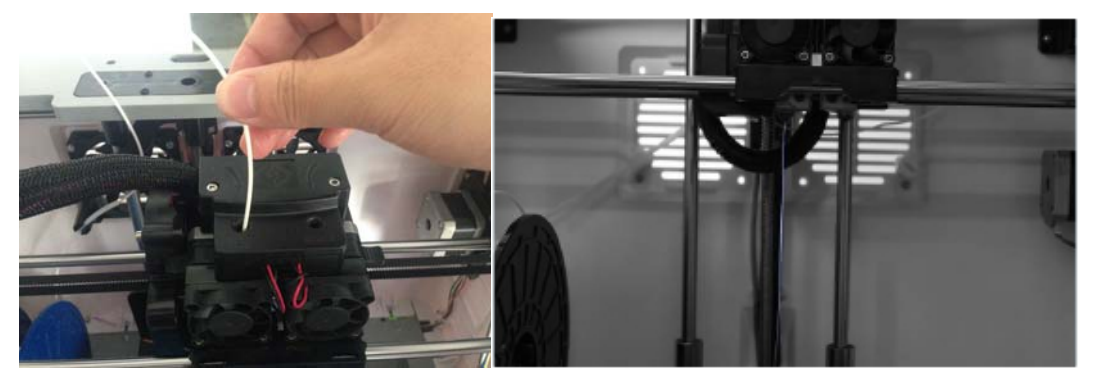

4‐12

(4-12) Filament will start to extrude out of the nozzle. Continue loading to ensure that the filament is extruding in a straight line. Refer to the troubleshooting section if the filament is extruding at an angle.

# **Unloading filament:**

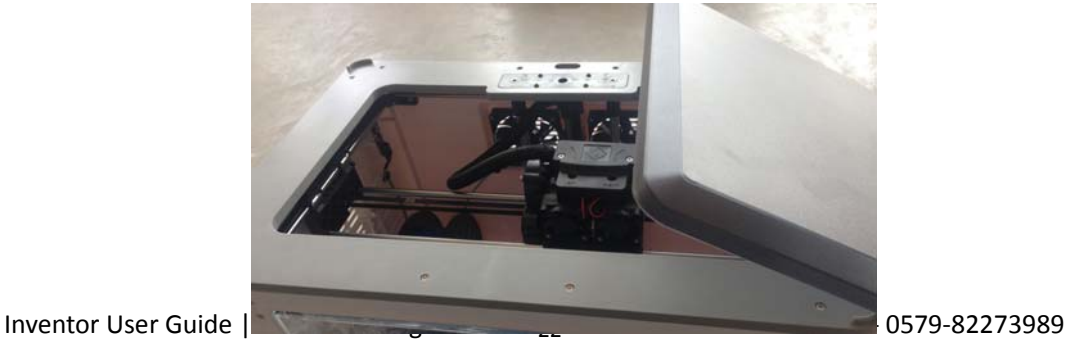

4-13

(4-13) Remove the lid of the Inventor

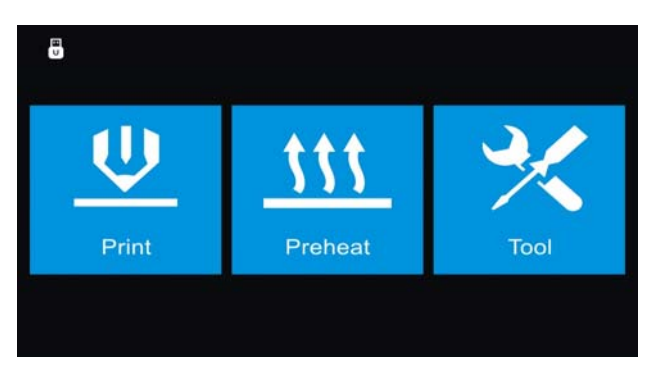

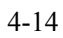

(4-14) From the main menu, press the right icon labeled **[ Tools ]**.

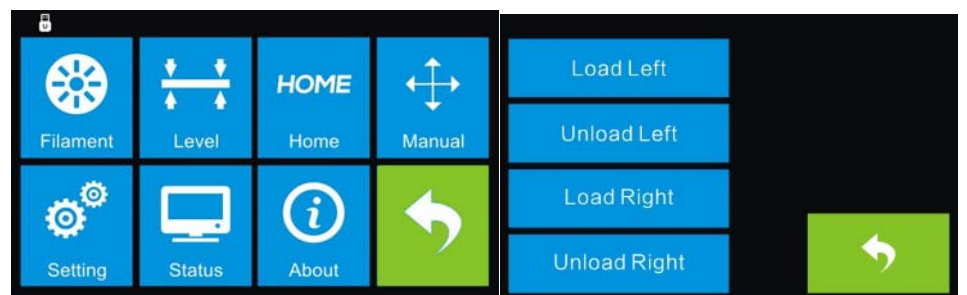

(4-15) Select **[ Filament ]** and **[Unload Left ]**.

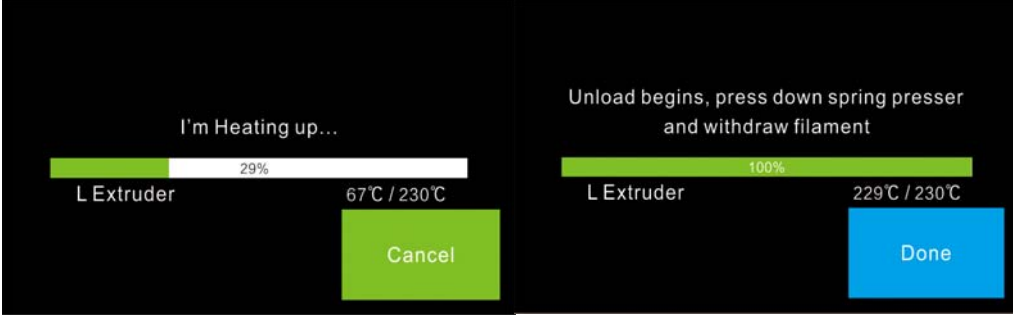

4-16

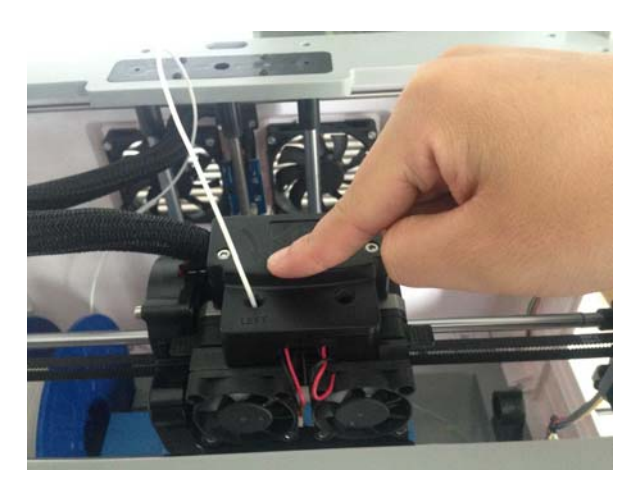

4-17

(4-16)Wait for the extruder to heat up to the operating temperature. The extruder will alert you once it is at the operating temperature.  $(4-17)$  Unload the filament by gently guiding it out of the extruder.

# **Chapter 5: Build Plate Leveling**

A correctly leveled build plate will almost always guarantee a quality 3D object. When printed objects have issues, the first step to diagnose is to check and double-check to make sure the build plate is leveled. A general rule of thumb is to leave a gap that is the thickness of a piece of paper. However, for printing finer objects (150 micron and lower), please use a feeler gauge to level the build plate as it requires a lesser gap between the nozzle and the build plate.

The Inventor utilizes a three-point leveling system for its build plate. At the bottom of the build plate, there is one spring-loaded knob in the front and two in the back. Tightening the screw will create a bigger gap between the build plate and the nozzle while loosening it will create lesser gap.

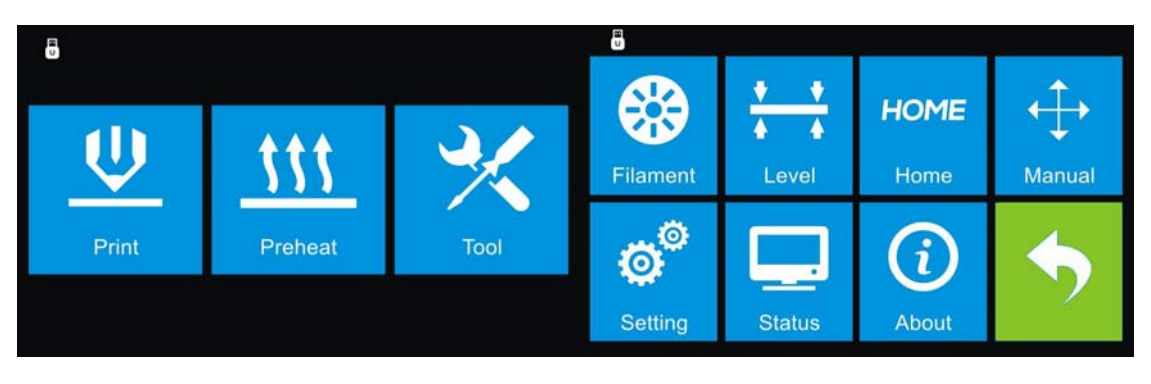

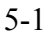

1. (5-1)From the main menu, select **[Tools]** and **[Level]**. The extruder and the build plate will begin to move to the starting position.

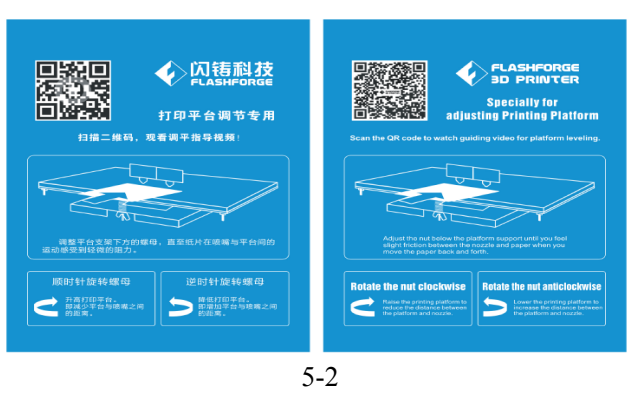

- 
- 

2.  $(5-2)$  Take out the leveling card (QR-Code for leveling video can be scanned)

5-3

3. (5-3) Once the extruder and build plate stops moving, slide the piece of paper continuously back and forth between the nozzle and the build plate. And simultaneously adjust the knob just enough so that the paper causes a slight friction.

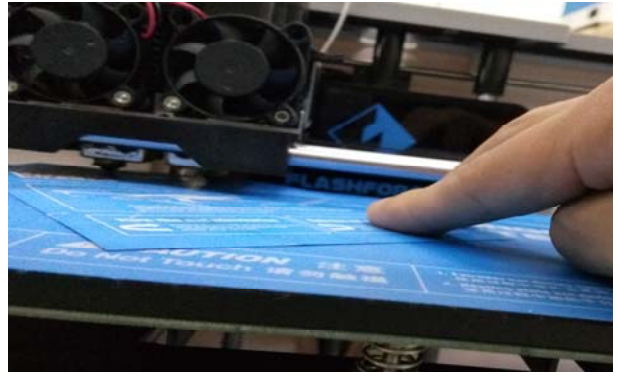

5-4

4. (5-4)Press **[ NEXT ]** and wait for the extruder to move to the second position. Slide the paper back and forth again, and adjust the screw to create the same amount of friction as the previous step.

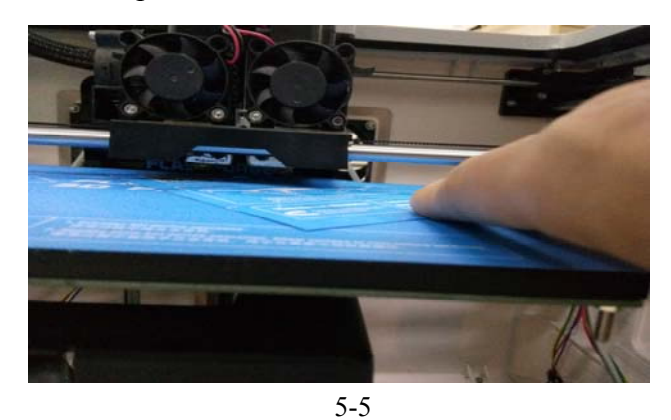

5. (5-5) Press [NEXT ] again and repeat the same leveling technique.

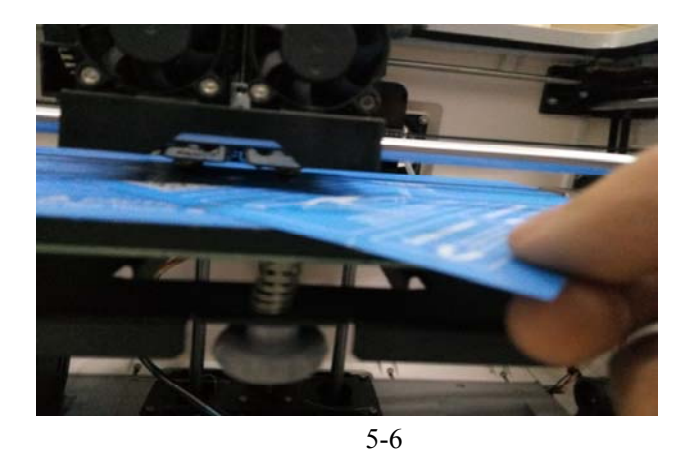

6. (5-6)Press **[ NEXT ]**. The nozzle will move to the center of the build plate. Slide the paper through to make sure there is a slight friction. Slowly adjust all the screws by the same amount if there is no friction or too much friction.

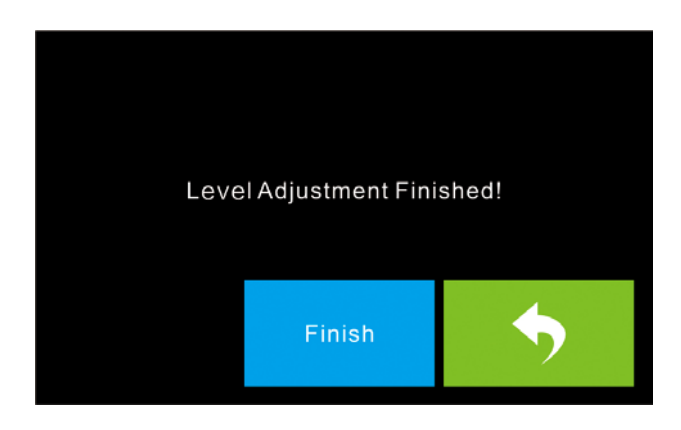

5-7 7. (5-7) Press **[ FINISH ]** once you have finished this.

# **Chapter 6: About Software**

# **6.1 Software Installation**

# **6.1.1 Software Acquisition**

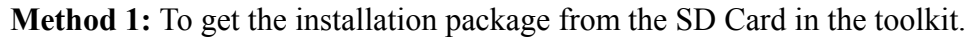

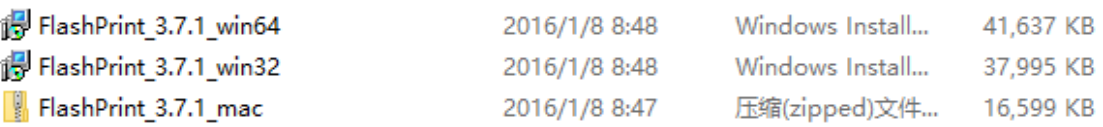

**Method 2:** Open the link below to download the installation package:

http://www.flashforge.com

**Support---Downloads---Flashprint---chose the software version---download** 

# **6.1.2 Software Installation and Start-up**

1. Decompress the zipped file or start the installation program, and then install the software according to the direction.

2. Start the software with the start menu shortcut or by clicking the software icon.(See 6-1)

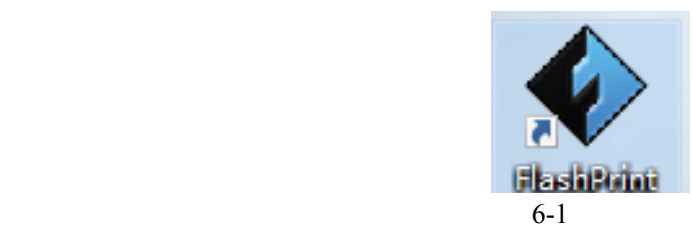

# **6.2 Exploring FlashPrint**

## **6. 2.1 Machine Type Selection**

! After starting FlashPrint, you need to select the target machine type first.

When you start FlashPrint, a dialog box will pop up. Just need to select Flashforge

Inventor in the machine type list and click **[OK]**. You can also change the machine type via clicking **[Print]**--**[Machine type]**. Please see graphic 6-2:

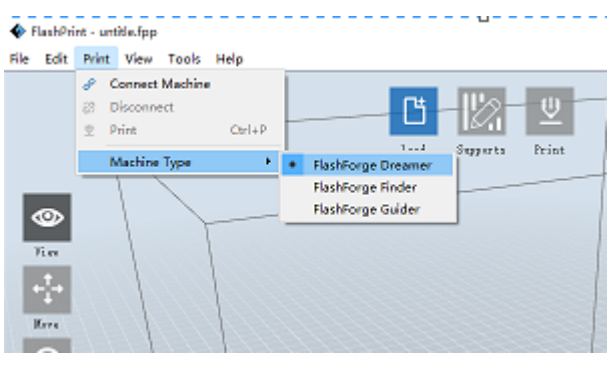

#### 6-2

# **6.2.2 Flashprint Menus**

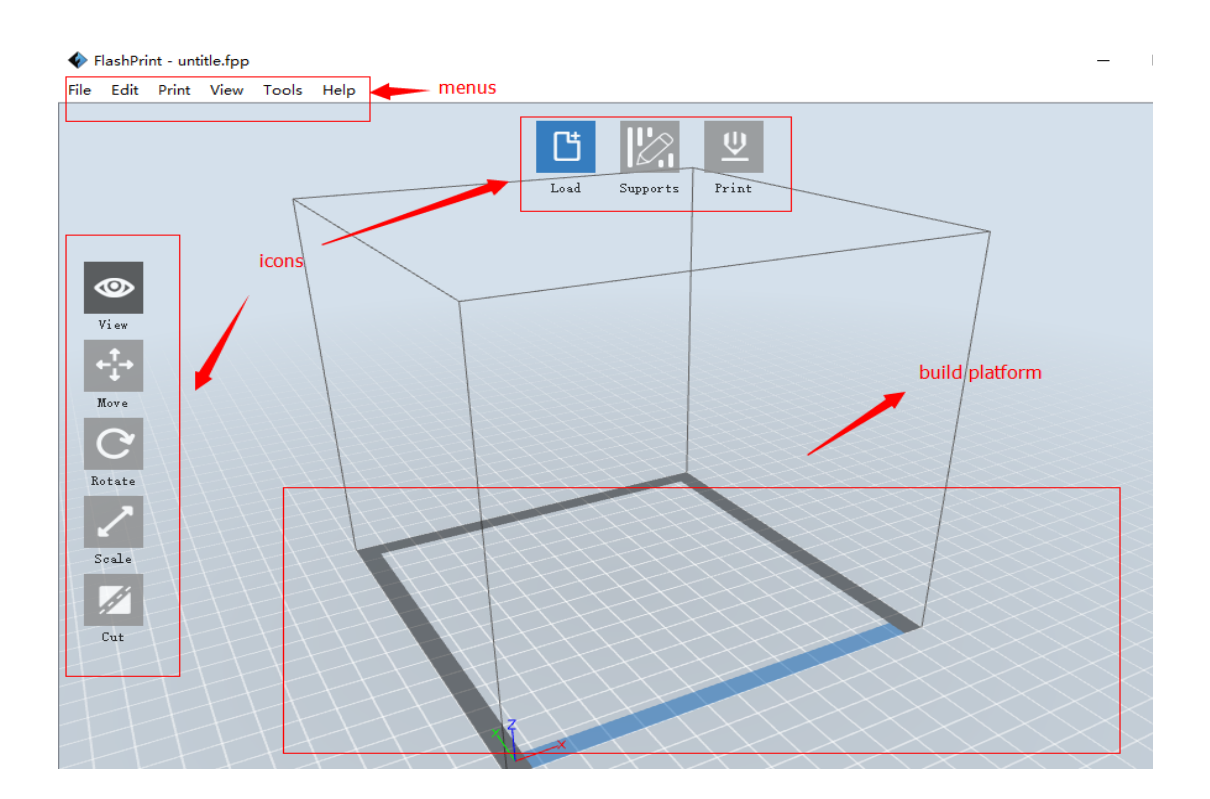

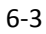

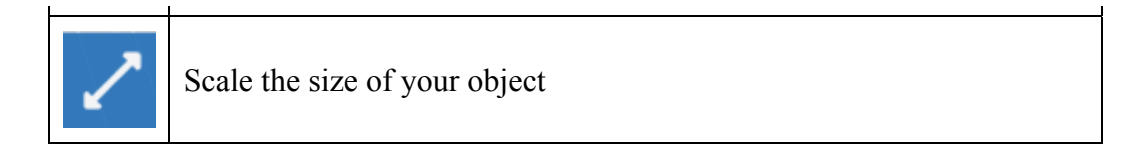

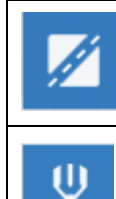

Cut the model into several parts

Print it directly with your Inventor or export to your USB stick.

# **6.2.3 Loading**

You can load a model file or Gcode file into your Flashprint by the following six methods:

**Method 1:** Click the **Load** icon **on** the main interface. Then select the object file.

**Method 2:** Select the file for loading and drag the file to the main interface of the software.

**Method 3:** Click [**File**]--[**Load File**]. Then select the object file for loading.

**Method 4:** Click [**File**]--[**Examples**] to load the example files

**Method 5:** Click [**File**]--[**Recent Files**] to load the files opened recently.

**Method 6:** Select and drag the target file to the icon of Flashprint.

**Note: .STL, .OBJ, .3MF and .FPP,** ways to store 3D models, are supported by

Flashprint for editing.

## **Generating Rilievo**

Loading a png, jpg, jpeg, bmp picture file into the FlashPrint. And the following dialogue box(6-4) will pop up. The setting box includes settings for shape, mode, maximum thickness, base thickness, bottom thickness,width, height, top diameter and bottom diameter.

Shape: including plane, tube, canister and lamp.

Mode: including "darker is higher" and "lighter is higher".

Maximum thickness: Z value of the model

Base thickness: The minimum raft thickness and the default value is 0.5mm

Inventor User Guide | www.flashforge.com 0086‐ 0579‐82273989  $30$ 

Width: X value of the model

Depth: Y value of the model

Bottom thickness: For tube, canister, lamp and stea to set up bottom thickness Top diameter: For tube, canister, lamp and stea to set up the top diameter Bottom diameter: For tube, canister, lamp and stea to set up the bottom diameter

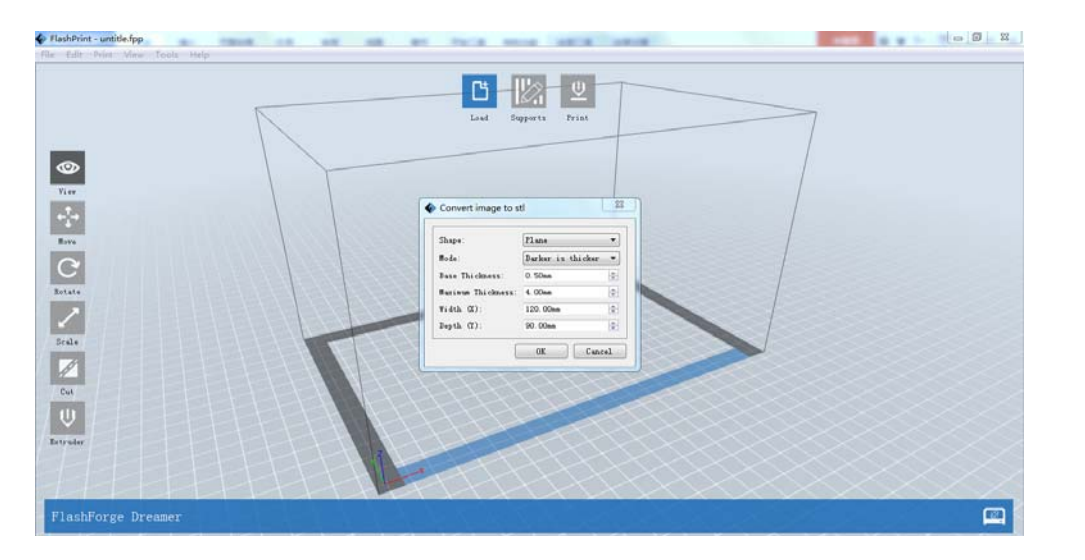

6‐4

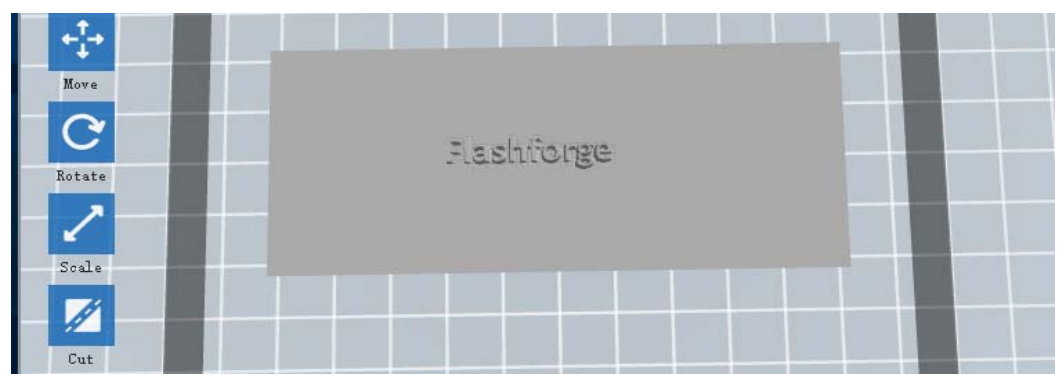

Plane 6-5

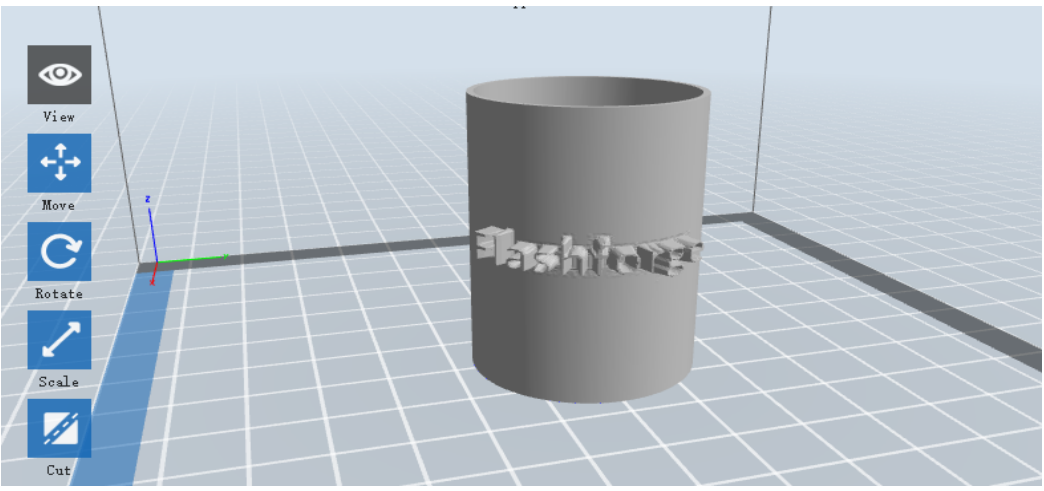

Tube 6-6

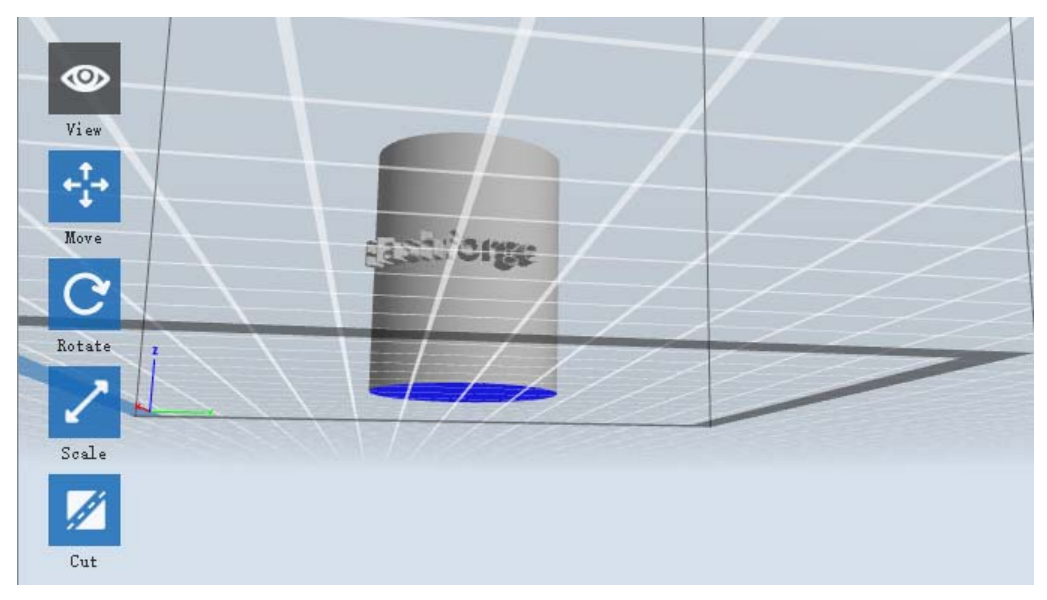

Cansiter 6-7

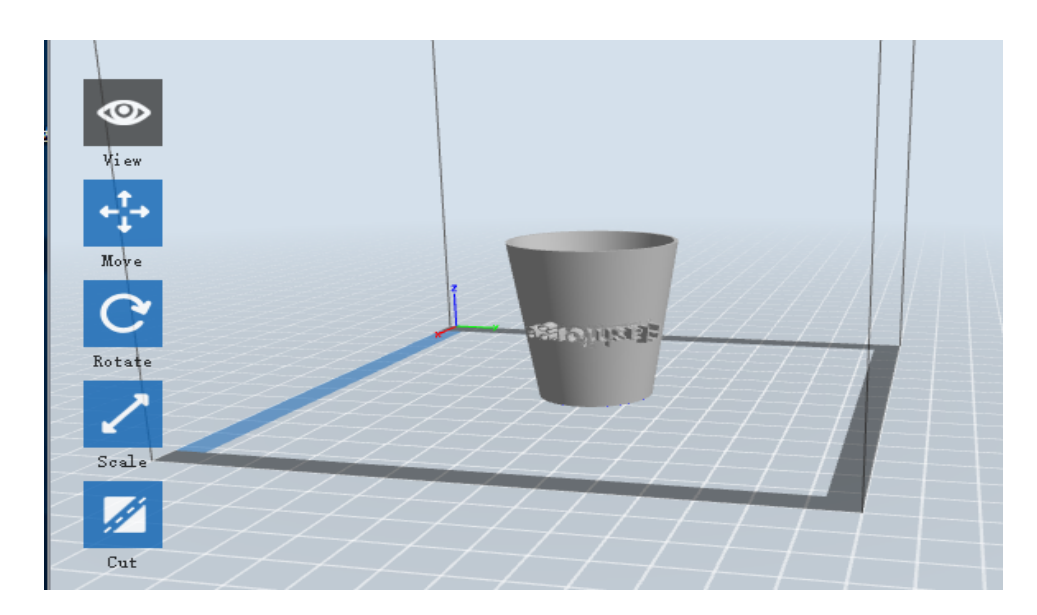

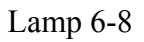

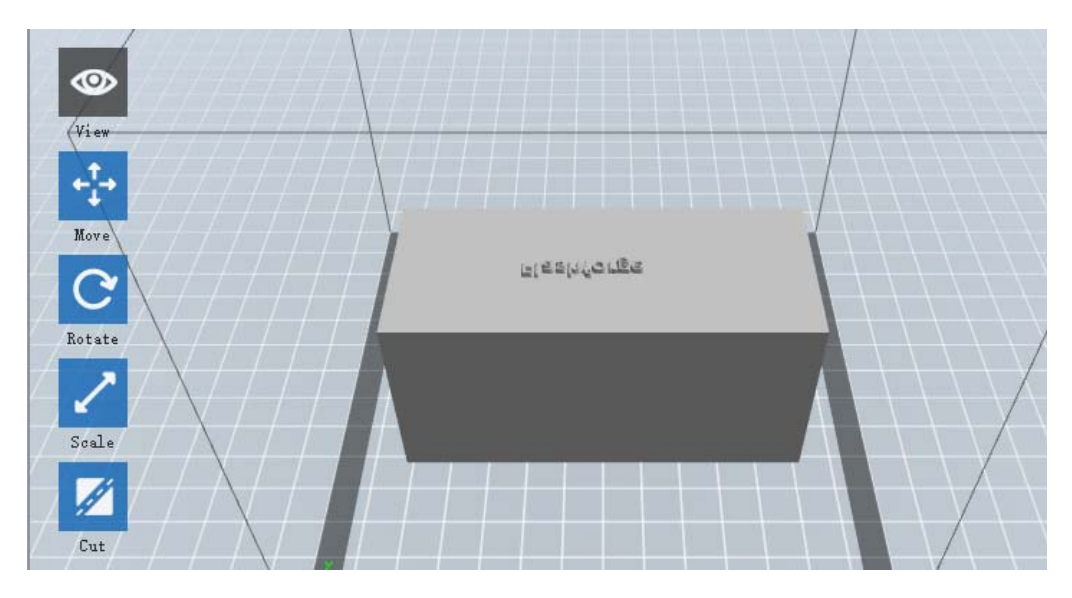

Seal 6-9

# **6.2.4 Views**

# ① **Changing views**

Change model views by moving, rotating, scaling.

## ● **Drag**

Click the **[View]** icon and then you can move the object by the following

three methods:

**Method 1:** Hold down the left mouse button and drag.

**Method 2:** Hold down the middle mouse button and drag.

**Method 3:** Hold down the **Shift** key, hold down the right mouse button and drag.

#### ● **Rotate**

Click the **[View]** icon  $\bullet$  and then you can rotate the object by the following two methods:

**Method 1.** Hold down the right mouse button and drag.

**Method 2.** Hold down the **Shift** key, hold down the left mouse button and drag.

#### ● **Scale**

Rotate the mouse wheel to enlarge or shrink the build plate.

#### ② **Set View**

Allows users to view the object on the build plate. Six views are under the view menu, that is, home view, bottom view, top view, front view, back view, left view and right view.

**Method 1:** Click the the **[View]** button, there are six views in the drop- down list **Method 2:** Click the the **[Look]** icon **o** on the left, click it again and a submenu will appear with six views for selecting.

#### ③ **Reset View**

Allow users to reset views by the following two methods:

**Method 1:** Click the **[View]** menu and select [**Home View**]

**Method 2:** Click the [**View**] button on the left, click it again and you will see the viewing options, you can click **[Reset]**.

#### ④ **Show Model Outline**

Click **[View]**--**[Show Model Outline]**, it will highlight the yellow border of the object

#### ⑤ **Show Steep Overhang**

Click **[View]**--**[Show Steep Overhang]**. When the intersection angle between the model surface and horizontal line is within the overhang threshold value, the surface has steep overhang and it becomes red in the software. Overhang threshold value could be set as needed. The default value is 45 degree.

### **6.2.5 Move**

Select the object and move the object by the following two methods:

**Method 1:** Click the **[Move]** icon  $\leftarrow$  **+** on the left, hold down the left mouse button and drag to adjust the location of the model in XY direction. Hold down the **Shift** key, hold down the left mouse button and drag to adjust the location of the model in Z direction. The distance and the direction of the movement shall be displayed.

**Method 2:** Click the [**Move**] button on the left and then enter the distance value. Click [**Reset**] to reset distance values.

**Note:** Users shall click **[Center]** and **[On Platform]** after the location adjustment to ensure the model(s) be within the build area and on the build platform. If a specified position is needed, only to click **[On Platform].** 

#### **6.2.6 Rotate**

Select the target object and rotate the object by the following two methods:

**Method 1:** Click the  $[Rotate]$  icon  $\bigcirc$  on the left and three mutually perpendicular rings appear around the object Click one ring and rotate on the present axis, you will see the rotation angle and direction in the center of circle. In this way, you could make the model rotate on X/Y/Z axis.

**Method 2:** Click the **[Rotate]** icon  $\bullet$  on the left, and then enter into rotating angel values in X/Y/Z axes positioning. Click **[Reset]** to reset rotating angel values.

### **6.2.7 Scale**

Select the target object and scale the object by the following two methods:

**Method 1:** Click the **[Scale]** icon on the left, hold down the left mouse button and scale the model. The corresponding values will display near the object..

**Method 2:** Click the **[Scale]** icon on the left and then enter into scale values in X/Y/Z axes positioning. Click the **[Maximum]** button to get largest size possible for building. Click **[Reset]** to reset the size of model.

**Note:** If the **[Uniform Scaling]** radio button is clicked, it will scale the model in equal proportion when changing **value** in any positioning of the model. Otherwise it will only change the value of the corresponding positioning.

## **6.2.8 Cut**

Left-click on the model to select it and double-click on the **Cut icon** to set the cut plane. The direction and position are available for setting.

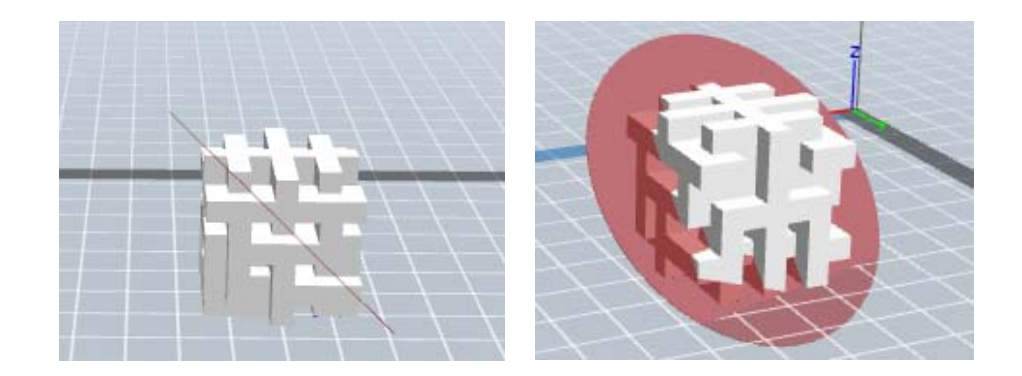

Draw with Mouse ①
X Plane ②

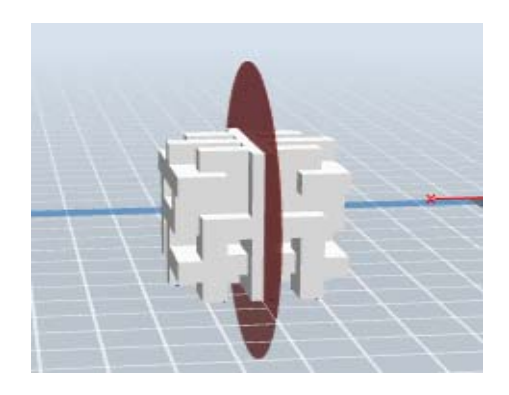

Y ③ Plane

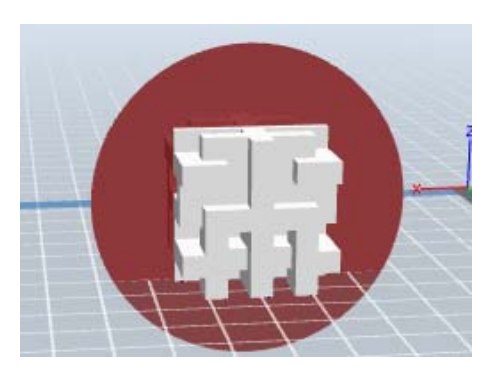

Z Plane ④

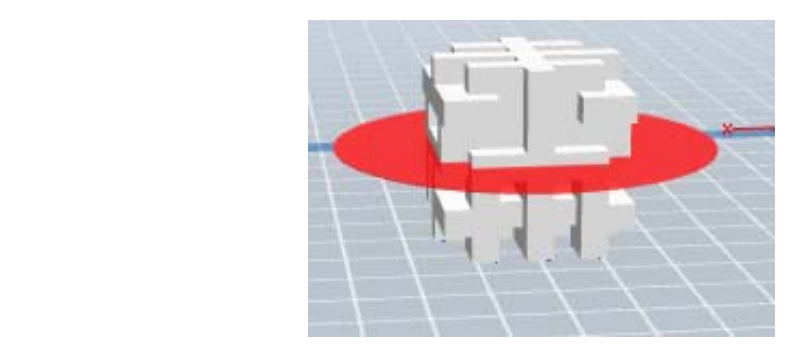

# **6.2.9 Extruder**

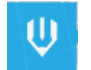

(6-10) Choose L/R extruder to print, pitch on the model, click on  $\Box$  two times, now you can set extruder .

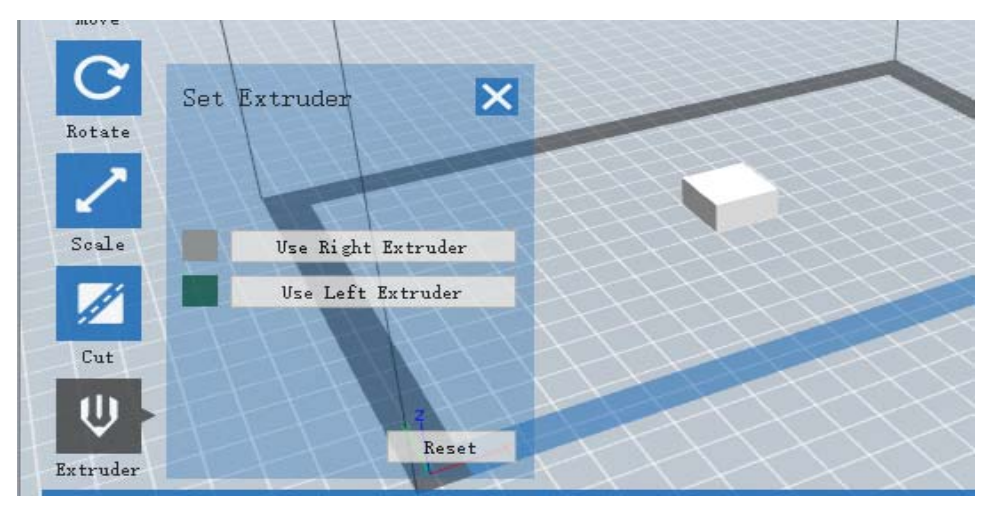

6-10

# **6.2.10 Supports**

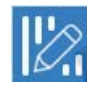

After loading the model, click [**Edit]--[Supports**] or click the **Supports** icon directly, then you will enter the support edit mode(6-11). Click [**Back**] to exit when you finish editing.

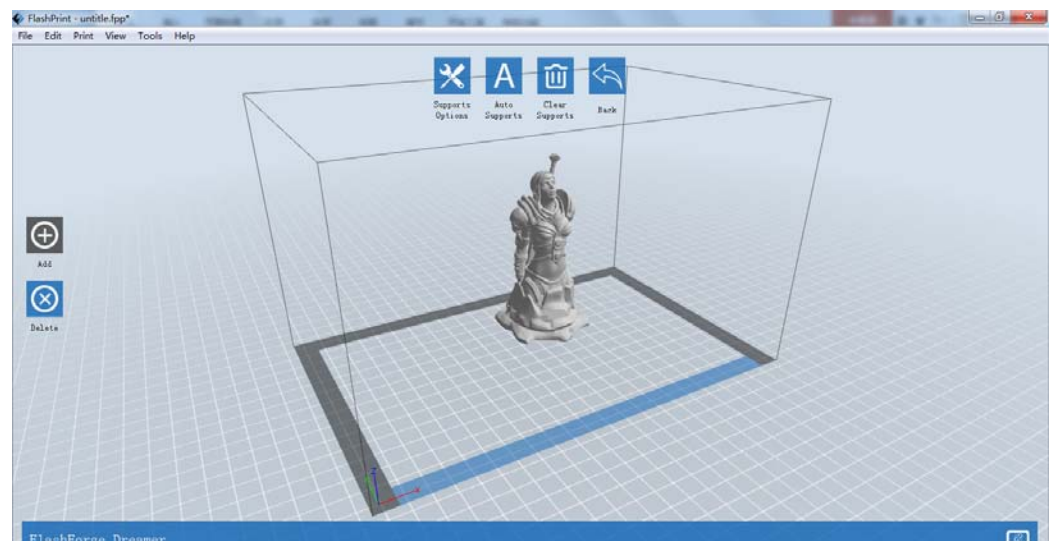

6-11

# ①**Support Options**

Click the Support Options, an option box will appear, supports options include "treelike"and "linear", when choose "treelike", click **[OK]**, then the support generated will be treelike structure; when choose "linear", click [OK], then the support generated will be linear structure; if the model already had support, when you choose one of the supports options,software will judge whether existing supports need to be deleted or not depend on the type of existing support, and will pop up the corresponding prompt to let you make the choice.

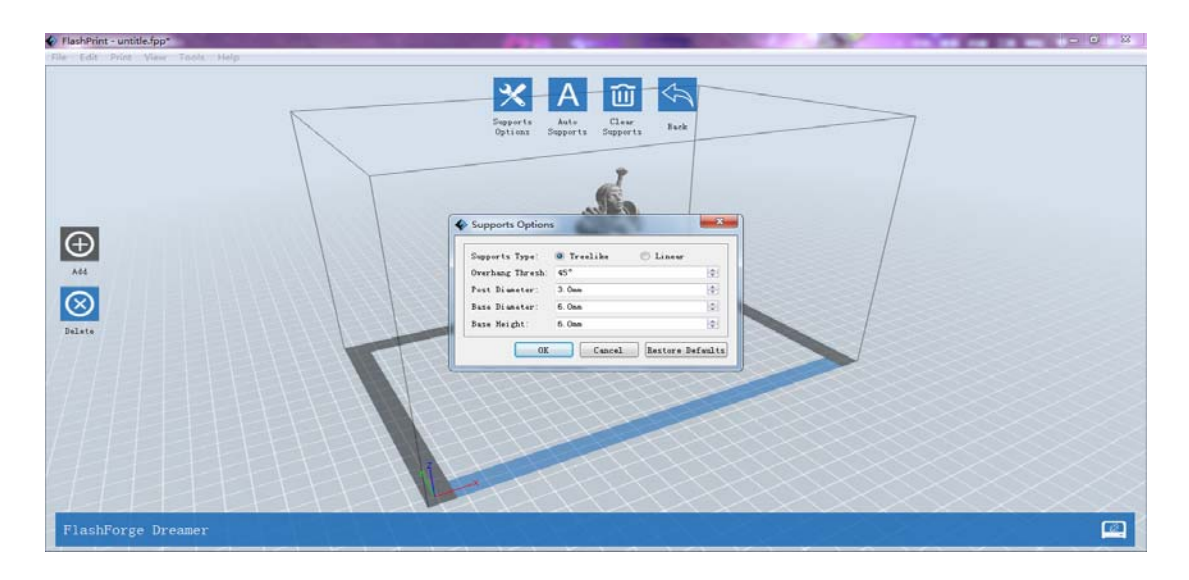

6-12

# ② **Auto Supports**

Click the **[Auto Supports]** button, the software will judge the position where supports are needed and generate corresponding treelike or linear supports. If the model already had support, the existing supports will be deleted and new supports will be generated.

# ③ **Add Supports**

Supports will be added once clicking the [**Add**] button. Move the cursor to the position where needs supports, left-click to choose the starting point of supports, hold down the left mouse button and drag the mouse the supports preview will show up(if support surface doesn't need support or the support column angle is too large, will highlight the support review ).Loosen the left mouse button, if support column doesn't meet with model, then support will be generated on origin and terminal point(the highlighted preview support won't generate support structure )

# ④ **Clear Supports**

Click [**Clear Supports**], all supports will be deleted. The operation can be repealed via clicking [Undo] or pressing the shortcut key Ctrl+Z.

# ⑤ **Delete Supports**

Supports will be deleted once clicking the [**Delete**] button. Move the cursor to the supports needed deleting, current supports and its child node support will be highlighted, click the left mouse button to delete these highlighted support.

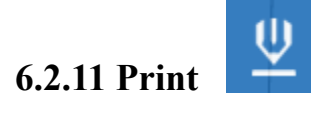

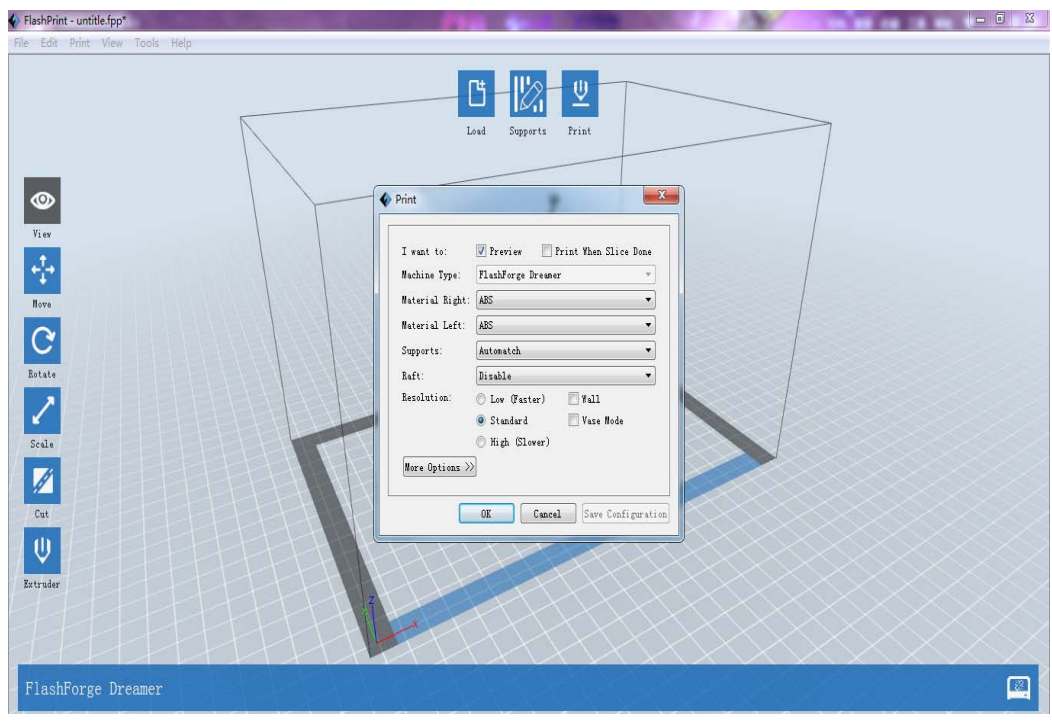

6‐13

- ① **Preview:** Choose to enter preview interface or not
- ② **Print when slice done:** Print or not when slice done

③ **Material type:** Choose according to the type of model

④ **Supports:** When print with model contains part hanging in the air or top-heavy, support is necessary. Click **[supports]** to create support part for the printing.

⑤ **Raft:** This function will help the model to stick well on the platform.

⑥ **Wall:** During dual color printing, this function will help to clear the leaking filament of another extruder.

⑦ **Vase Mode:** No capping for the model

⑧ **Resolution**:You have three resolution solution(with default setting)to choose from, high resolution is corresponding with slow printing speed, opposite for the low resolution.For PLA printing, an extra solution "Hyper" is available.

⑨ **More options:** Click **[More options]** to set for layer, shell, infill, speed and temperature. Different resolution solution is corresponding to different defaults, click **[Restore Defaults]** to back to default setting.

#### **●Layer**

 **a. Layer:** Layer thickness of the printing model. With a small number, the surface of the model will be more smooth.

 **b. First Layer Height:** This is the first layer of the model, which will affect the sticking performance between the model and platform. Maximize is 0.4mm, usually the default is ok.

 **c. Shell:** Contains of the outside shell number, capping layer number (under vase pattern, top solid layer setting is invalid.)

 **● Primeter Shells:** Maximize is 10

 **a. Top Solid Layer:** Maximize is 10, minimum is 1.

 **b. Bottom Solid Layer:** Maximize is 10, minimum is 1.

 **● Infill** 

 **a. Fill Density** means fill rate.

**b. Fill Pattern** is the pattern of filling shape which effects printing duration.

**c. Combine Infill:** You can select the layers for combining according to the layer thickness. The combined thickness should not exceed 0.4mm. "Every N layers" is for all the infills while "Every N inner layers" is only for inner infills, which generally can save print time.

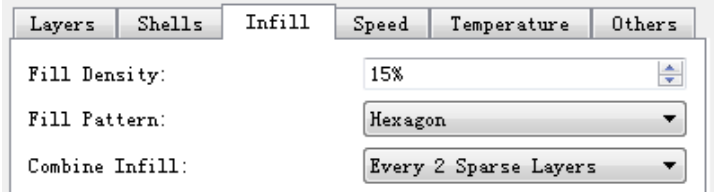

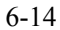

#### **● Speed**

a. **Print Speed** is the moving speed of the extruder. Generally, the lower speed is, the better print you will get. For PLA printing, 80 is recommended.

**b. Support Print Speed** is needed to set when choosing Slic3r as the

slice engine which can control the moving speed of the extruder when printing the supports.

**c. Travel Speed** is to control the moving speed of the extruder under non-printing Status during work. for PLA printing, 100 is recommended. **Note:** Modify parameters settings to get better prints as different models need different parameters.

#### **● Temperature**

**Extruder Temperature:** Recommended extruder temperature is 230°C.

**Note:** Different temperatures have subtle influences in prints. Please adjust the temperature according to the condition in order to get a good print.

#### **● Others**

 **Pause At Heights:** Allows users to pre-set a height in which the print will suspend automatically. The function usually applied when you want to change the filament at a certain point.

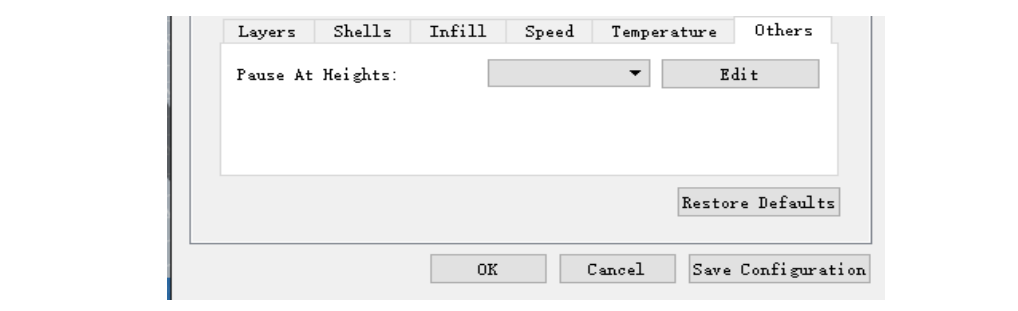

 $6-15$ 

# **6.2.12 File Menus**

# ① **New Project**

Click [**File**]--[**New Project**] can build a blank project. If there is an unsaved modification on previous project, then will inform you whether the modification needs to be saved or not. Click [**Yes**] will save the modification , click [**No**] will abandon it. If click [**Cancel**] or close tool tip, then will cancel the new project.

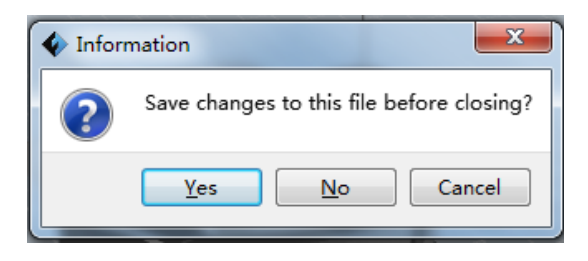

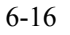

# ② **Saving**

After finishing the model edit and adjustment, there are two ways below to save all models in the scene.

# **Method 1:**

Click **[File]**--**[Save Project]** in the menu bar, can save the file as a project file which suffix is ".fpp" in this type of file, all models in the scene (include support) are independent .after reloading the files, extruder configuration information and model position will be as same as the configuration during saving.

#### **Method 2:**

Click on **[File]**--**[Save as...]** to save the model as project file .fpp or .stl and .obj. For .stl and .boj, models are integrated as one(include support part). If load it again, only the position of the model was saved, not included the printing parameters.

# ③ **Preferences**

Click **[File]--[Preferences]**, you can choose language and if needs detecting update when start

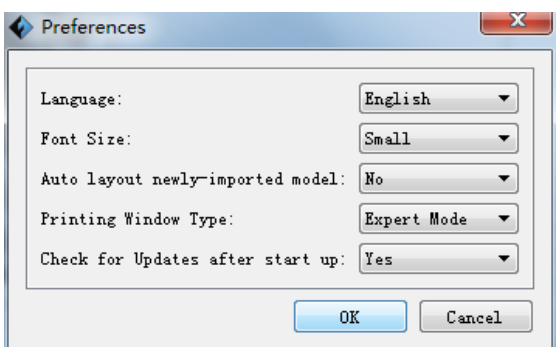

6-17

● **Language:** The software supports six languages, that is Chinese(simplified Chinese and traditional Chinese), English, French, Korean, Japanese and Russian.

● **Printing Window Type:** Including Base Mode and Expert Mode

• Check for Update after start up: It is used to set if needs to activate the online automatic update function, if choose yes, every time when you open software, it can online detect if there is new version software, once new version found, it will reminds uses to download and install new version firmware.

# **6.2.13 Edit Menus**

#### ① **Undo**

Allows users to undo the recent edits by the following two methods:

**Method 1**: Click [**Edit]--[Undo]**.

**Method 2:** Press the shortcut **Ctrl+Z**.

#### ② **Redo**

Allows users to redo the most recent edit you have undone to your model file by the following two methods

**Method 1:** Click **[Edit]--[Redo]**

**Method 2:** Press the shortcut **Ctrl+Y**.

#### ③**Empty Undo-stack**

To clean up the recorded operating steps so as to release the memory.

# ④ **Select All**

By the following two methods, you could select all models in the scene.(Whenmodels are too small to be seen or out of viewing scope, please click **[Center]** and **[Scale]** buttons to adjust the model.)

**Method 1:** Click [**Edit]--[Select All]**.

**Method 2:** Press the shortcut **Ctrl+A**.

# ⑤ **Duplicate**

Select the object and duplicate the object through the following two methods:

**Method 1:** Click [**Edit**]--[**Duplicate**]

**Method 2:** Press the shortcut **Ctrl+D**

# ⑥ **Delete**

Select the object and delete the object through the following two methods:

**Method 1:** Click [**Edit**]--[**Delete**]

**Method 2:** Press the shortcut **Delete**

# ⑦ **Surface to Platform**

After selecting the model, you can make the model surface to platform via the following operation.

Click [**Edit**]--[**Surface to Platform**] into surface to platform mode(6-18)

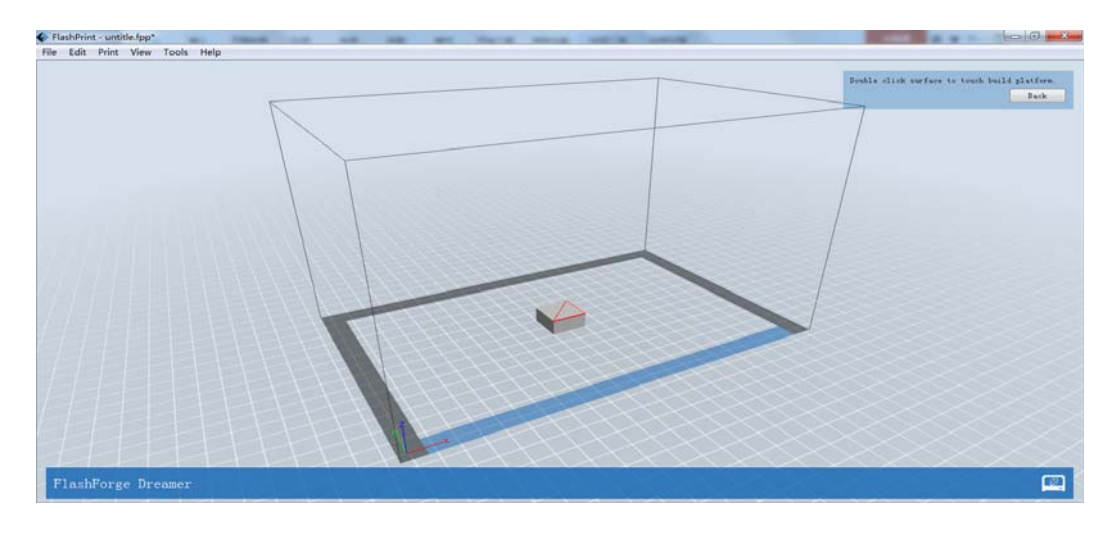

(**Surface to Platform 6-18**)

# ⑧ **Auto Layout All**

Click [**Edit**]--[**Auto Layout All**] after loading one or more than one models, all models will be placed automatically as automatic placement rule.

# **6.2.14 Print Menus**

#### ① **Connect Machine**

You can connect the Inventor with your PC via a USB cable or WIFI.

**Note:** The machine icon on the bottom right displays the connection status:

Connected

Disconnected

#### **Method 1**:**Connect Via USB Cable**

a. Connect your Inventor with your PC via an USB cable.

b. Turn on your Inventor and start Flashprint.

c.Click **[Print]--[Connect Machine],** then select USB in the **[Connection Mode]**  option and select machine you want to connect in **[Select Machine]** option. If you can

◙

not find your machine, click the **[Rescan]** button to scan your machine and select it. Finally click **[Connect]** button to connect to the printer. If you still can not find your machine after rescan, which means you haven't installed the driver in the software.

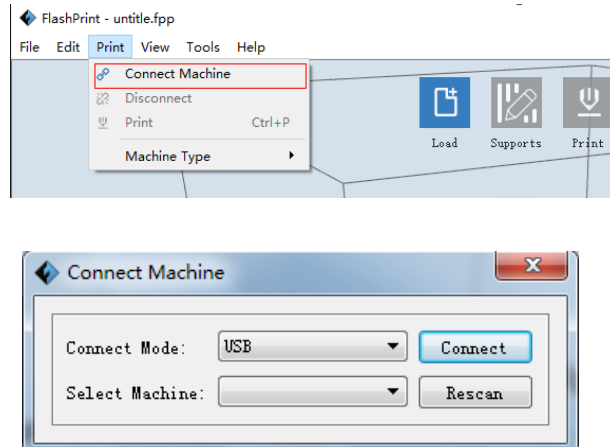

6-19

# **Method 2**: **Connect Via WIFI**

1. Turn on Inventor. Make sure the build plate is leveled and filament is loaded on the left extruder.

2**.** Turn on Wi-Fi on the Inventor. To do this, press **[ Tools ]**, **[ Setting ]**, **[ WIFI ]**, and

# **[ WIFI ON]**.

3. A connection called"**HF-LPB**" can be found on the list of available networks. Connect to this network.

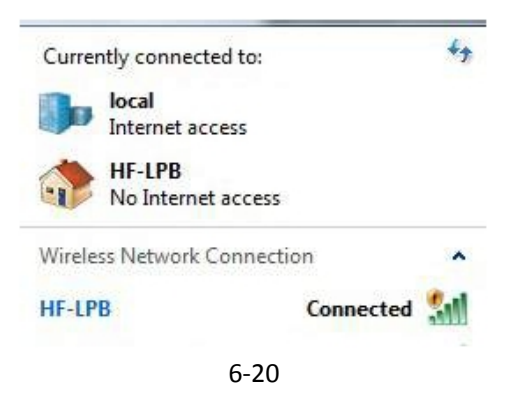

4. Open your Internet browser. Type in "10.10.100.254" and hit [ Enter ] on your keyboard. Enter the username and password to login. The default username and password are both "admin." The control panel will appear after a successful login.

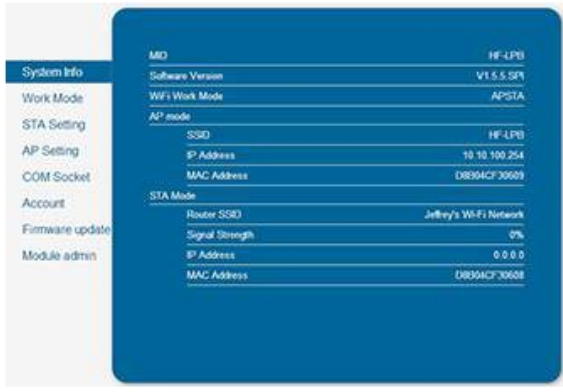

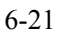

**5.** Click on **[ Work Mode ]** and choose"**AP+STA mode**" and save it.

**6.** Click on **[ STA Setting ]**, select a working network, enter the corresponding password and save.

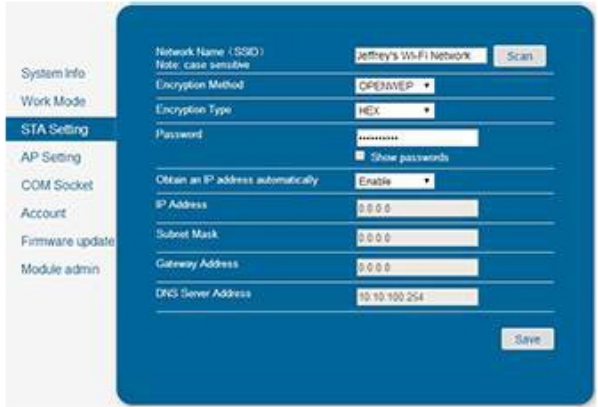

6-22

**7.** Restart the interface, close the page, turn off the Inventor, disconnect from the network, and wait for 10 seconds.

**8.** Turn the Inventor back on and connect to the Inventor network. In FlashPrint, choose **[ Print ]** from menu and select **[ Connect ]**.

**9.** Under "**Connection Mode**", select

Wi-Fi, and enter the "**IP Address, Port**" as shown on printer LCD screen. Then, click

# **[ Connect ]**.

**10.** If successfully connected, you will see the following red mark.

### ① **Connect Inventor with your PC under STA mode**

a. Turn on the WIFI of Inventor and connect your PC with Inventor via the WIFI.

#### ② **Disconnect Inventor**

Click **[Print]--[Disconnect]** to disconnect your PC and Inventor.

# **6.2.14 Tool Menus**

# ①**Control Panel**

After connecting PC with Inventor, click **[Tools]--[Control Panel]** to open the control panel.

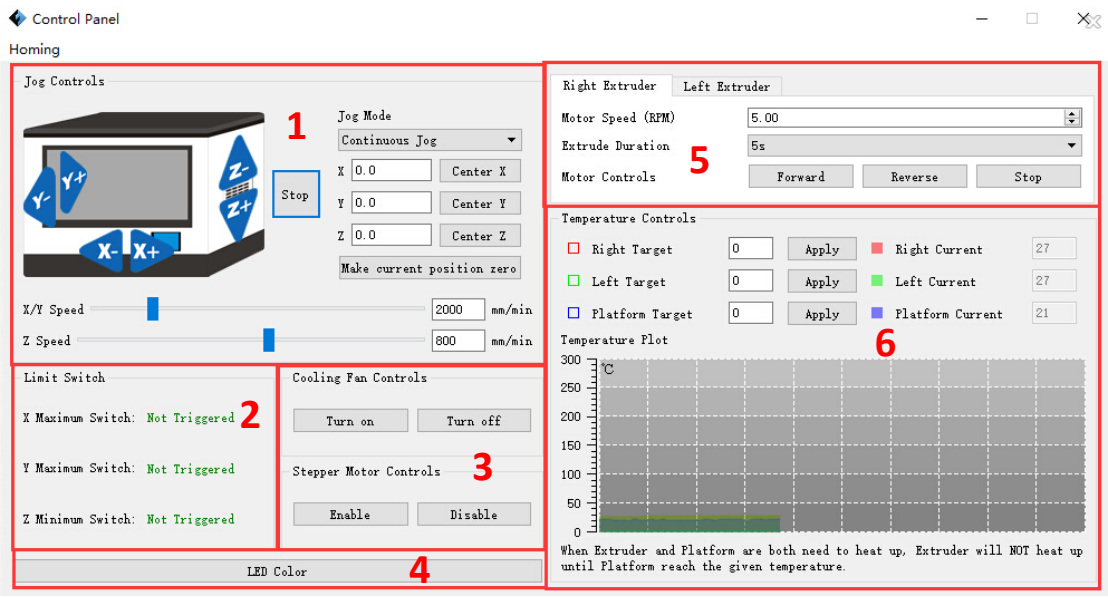

# ● **Jog Controls**

**a.** Jog Mode: Select the distance that extruder/build plate move a single time (that is, the distance extruder/build plate move upon your single click).

**b. Six blue arrow direction button:** Control the move along X/Y/Z axis. X/Y axis

button control extruder move, Z axis button control build plate move. Click X-, extruder will move leftward a specified distance; Click X+, extruder will move a specified distance rightward. Click Y-, extruder will move forward a specified distance; Click Y-, extruder will move backward a specified distance. Click Z-, build plate will move upward a specified distance; Click Z-, build plate will move downward a specified distance. (Specified distance refers to the move distance you set in Jog Mode.

**c. Stop:** Click the **[stop]** button to abort the current movement.**d. XYZ coordinate frame on the right side:** Show the current position of extruder/build plate.

**e. Make Current Position Zero button:** Set the current position of the

extruder/build plate as (0, 0, 0). (**NOTE:** X, Y, and Z boxes are for display purposes. Changing the value in the boxes will not affect anything.

**f. Center X/Y/Z button:** Extruder and build platform will back to the zero (0, 0, 0) you set last time.

**g. X/Y Speed and Z Speed:** Set the move speed of extruder/ build platform.

● **Limit Switch:** In order to protect your Inventor, three limit switches are equipped to control the maximum position, and the three limit switches corresponding to X/Y/Z axis limit switch. It has two status:

**a. Not Triggered:** If the extruder/build plate don't move to its maximum, X/Y/Z axis limit switch is not triggered, and shows "**Not Triggered**".

**b. Triggered:** If the extruder/build plate moves to its maximum, X/Y/Z axis limit switch is triggered, and shows "**Triggered**".

● **Stepper Motor Controls:** Allows users to control to stepper motor. Click **[Enable]**, and lock the motor so it does not allow any movement; click **[Disable]**, and unlock the motor to be controlled manually.

● **LED Color:** Allows users to change the LED color of Inventor.

● **Extruder Controls:** You can set the value of "**Motor Speed(RPM)**", which can control the rotation speed of filament feeding wheel. The motor rotation time can be controlled via setting the value of "**Extruder Duration**".Generally we suggest the users choose option of continuous time 60 seconds. The filament must loaded in the extruder before motor starts. **Therefore, do not start rotation operation until the extruder temperature reach the printing temperature of filament.** For PLA filament, the extruder temperature should reach  $220^{\circ}$ C, after reaching the extruder temperature, click the **[Forward]/[Reverse]** rotation button to control filament load and filament unload. Furthermore, if you want to stop filament load and unload, you can click **[Stop]**.

● **Temperature Control:** Input the temperature you want to get in the left frame, click **[Apply]**, the printer will automatically heat the corresponding part, the right side shows the current actual temperature of corresponding part. After start heating, the below curve of temperature form will start to change, different color correspond different parts' temperatures

#### ② **Update Firmware**

Every time when you start Flashprint, it will automatically detect and download the up-to-date firmware. If any update is available, a dialog box will pop up for reminding the users to update.

**Step 1:** Click **[Tools]--[Update firmware]**. It needs to cut off connection before updating firmware. If software and printer are already in connection, it reminds you cutting off the connection, choose **[Yes]** and go on to the next step.

**Step 2:** Choose corresponding printer type and firmware version and click **[OK]** in the firmware updating box. After confirming the printer is in free state, the software will automatically update the firmware.

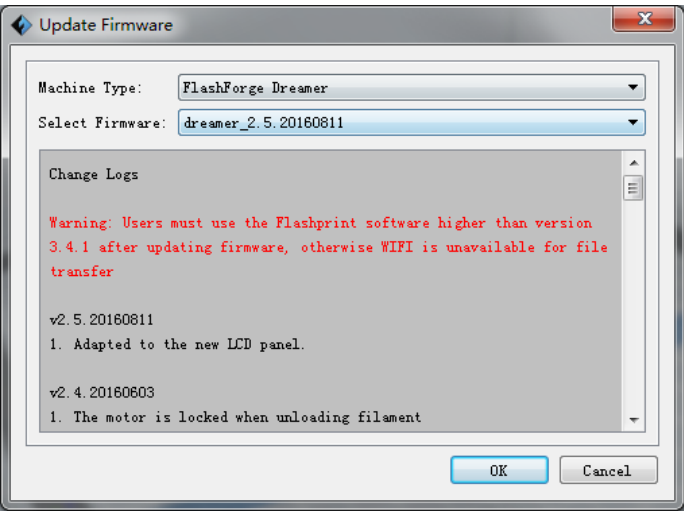

6-23

**Step 3:** Reboot you Inventor and wait for 4-5 seconds, then you can see the update process bar. When the update finishes, it will go back to the main interface.

**Step 4:** Tap<sup>[Tools]--[About] to check] to check whether the updated version is right.</sup>

#### ③ **On Board Preferences**

When the computer and printer are in connection, click **[Tools]--**[On Board **Preferences]**, you can check the printer name.

# ④ **Machine information**

When the computer and printer are in connection state, click **[Tools]--**[Machine **information**], you can check the machine type, machine name and firmware etc.

#### **6.2.15 Help Menus**

**10 Help Contents:** Click **[Help]--[Help Contents**], you can read the help contents.

**2 Check for Updates:** Click **[Help]--**[Check for Update] to detect the available updates online.

**3 About FlashPrint:** Click **[Help]--[About Flashprint]**, the software information box will pop up. The contents include the current software version and copyright information.

# **Chapter 7: Printing**

This chapter will provide a step-by-step guide on turning a 3D model into a physical reality. Before proceeding, it is recommended that you go over prior chapters on loading/unloading filament, leveling the build plate, and the functions and capabilities of FlashPrint.

There are two modes of printing: single-extrusion and dual-extrusion. With single extrusion, you can choose the print head to use for making the print. Dual extrusion is useful if you want to print dual colors or complex models that require supporting material.

There are three connection methods in order to print using the Inventor. All methods, which include USB, SD card, and Wi-Fi are covered in this chapter.

# **7.1 Single-Extrusion and Dual-Extrusion Print**

# **7.1.1 Single-Extrusion Print**

- **1.** Open **FlashPrint** by double-clicking on the icon.
- **2.** Click on **[ Load ]** and choose an .stl file from hard drive.
- **3.** The object will then be shown on the screen.
- **4.** Click on the object and then click on **[ Extruder ]**, select **[ Use left extruder ]**.
- \*Left extruder will be used for illustration purposes.
- **5.** Now the 3D model is ready to be created.

# **7.1.2 Dual-Extrusion Print**

- **1.** Open **FlashPrint** by double-clicking on the icon.
- **2.** Press **[ Load ]** and choose an .stl file from hard drive.
- **3.** The object will then be shown on the screen.
- **4.** Press **[ Load ]** and choose another (or the same) file from hard drive.
- **5.** Click on the object and then click on **[ Extruder ]**, select **[ Use left extruder ]**.

 **NOTE:** one object is turned to green, that indicates it will be print wit the left extruder.

**6.** Now the 3D model is ready to be created**.** 

Before introducing the connection methods, let me give you a brief introduction of Inventor's interfaces.

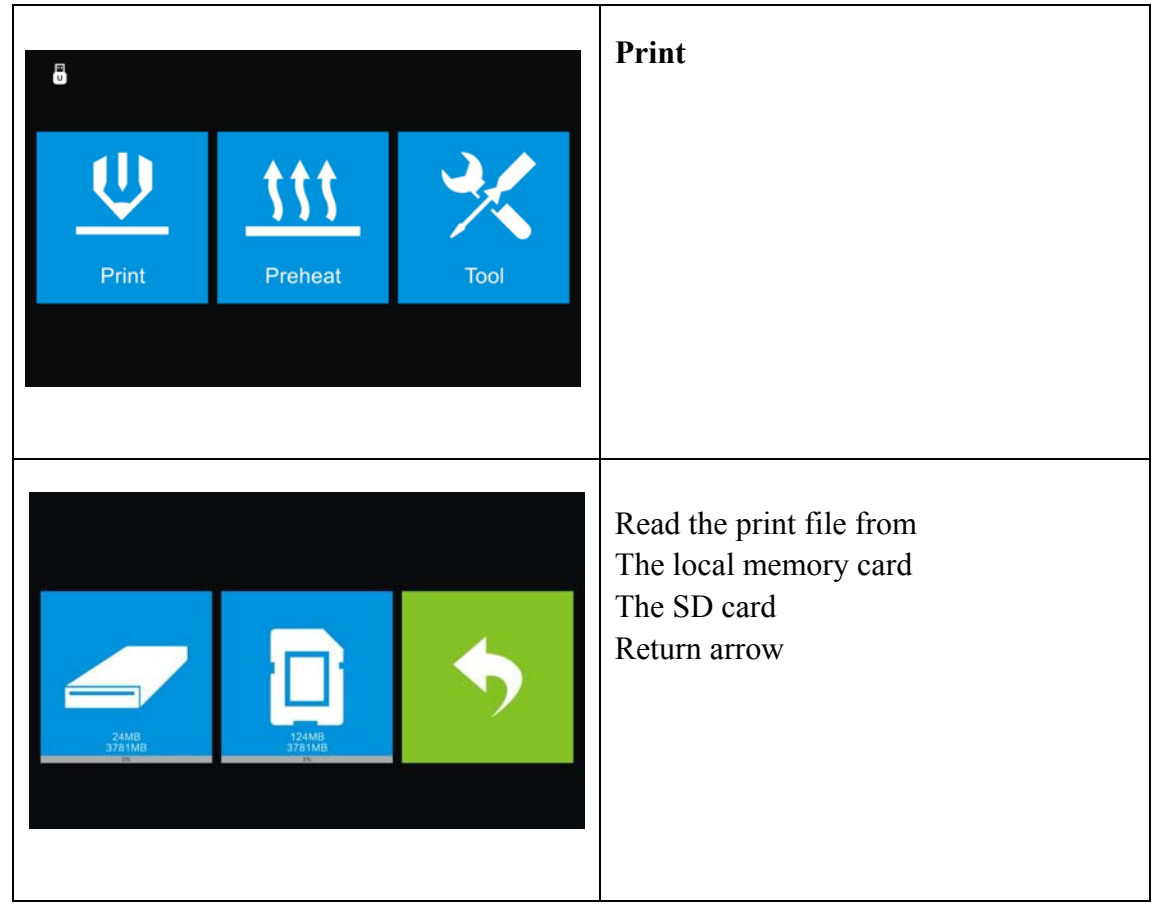

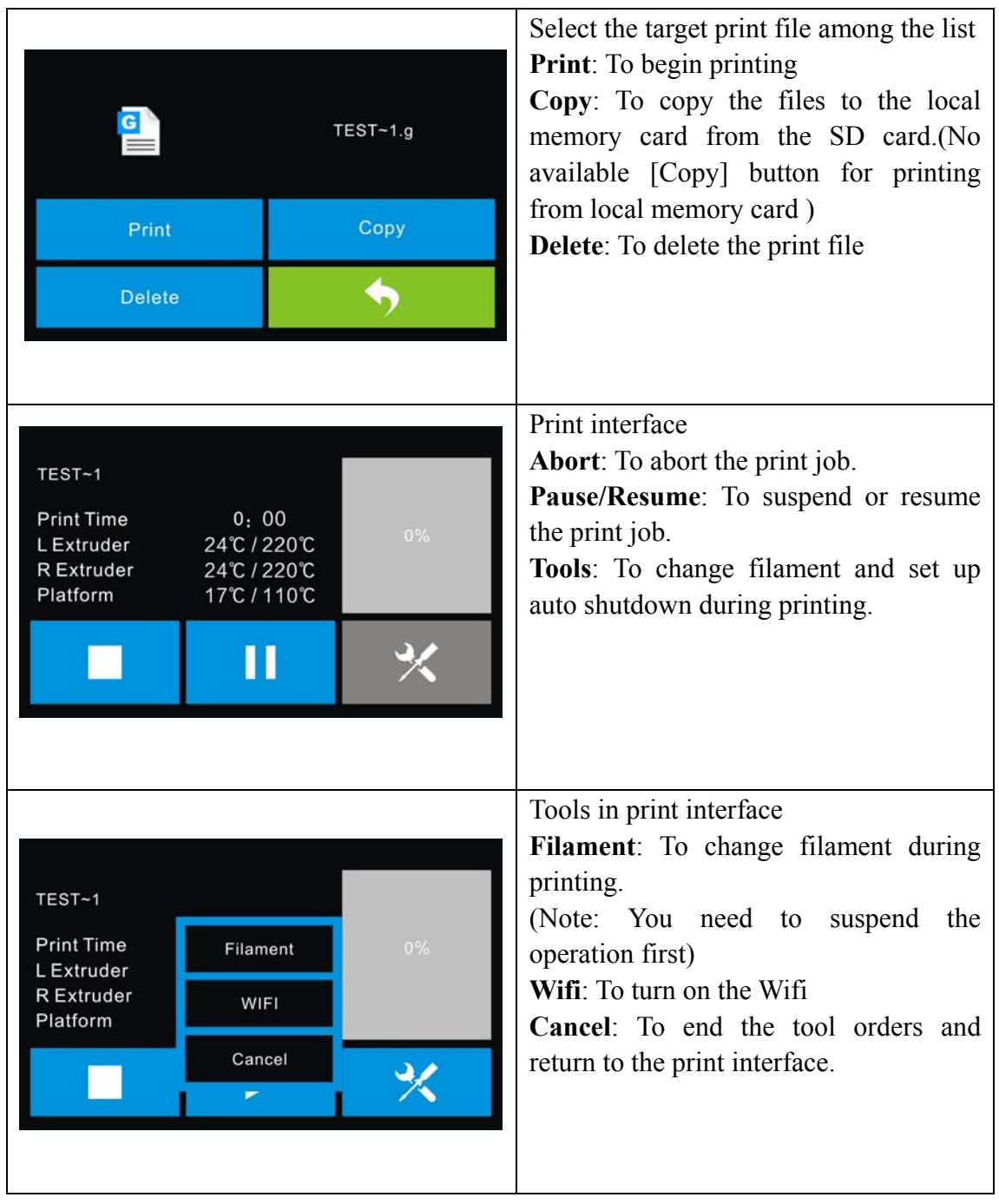

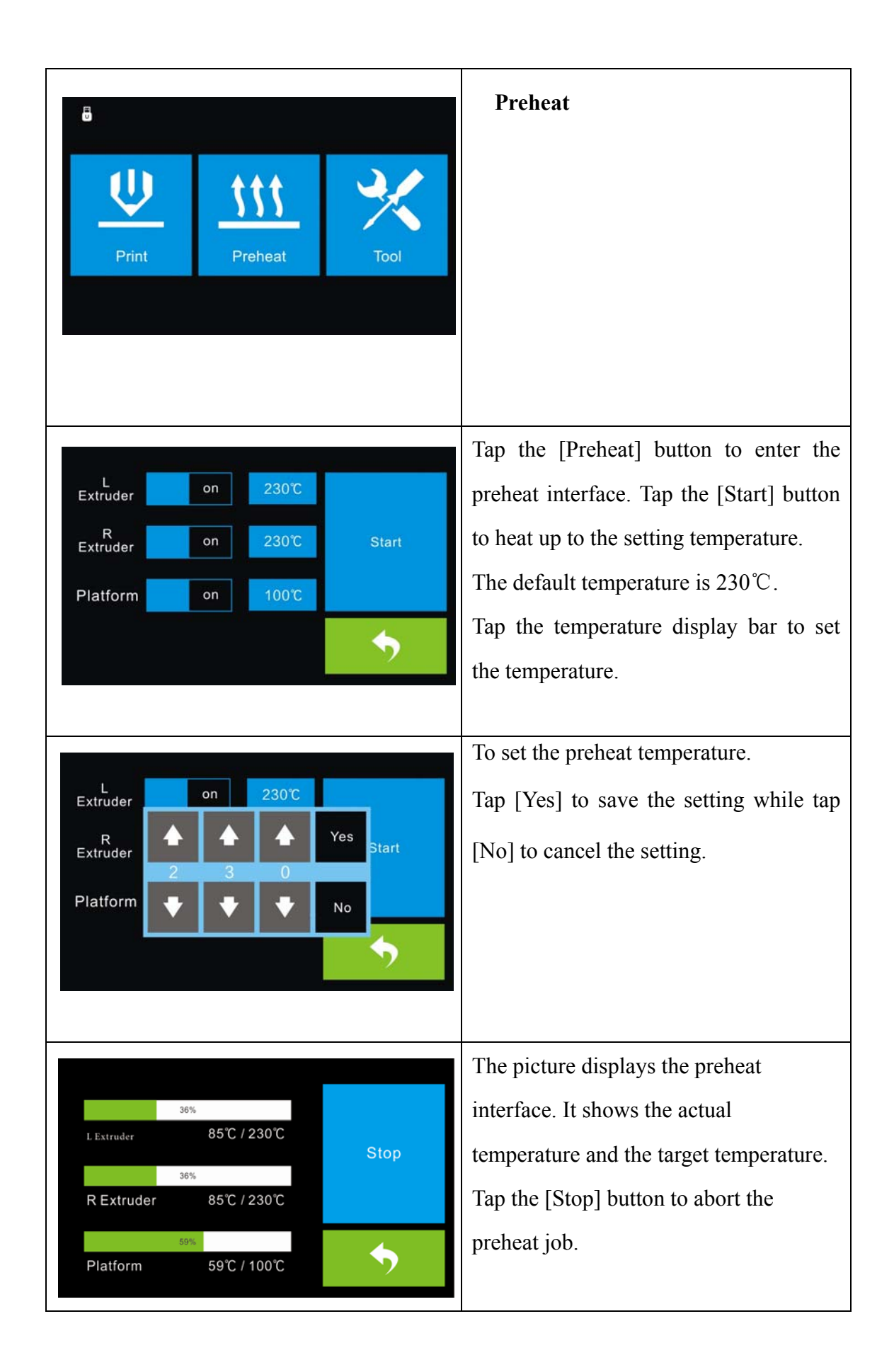

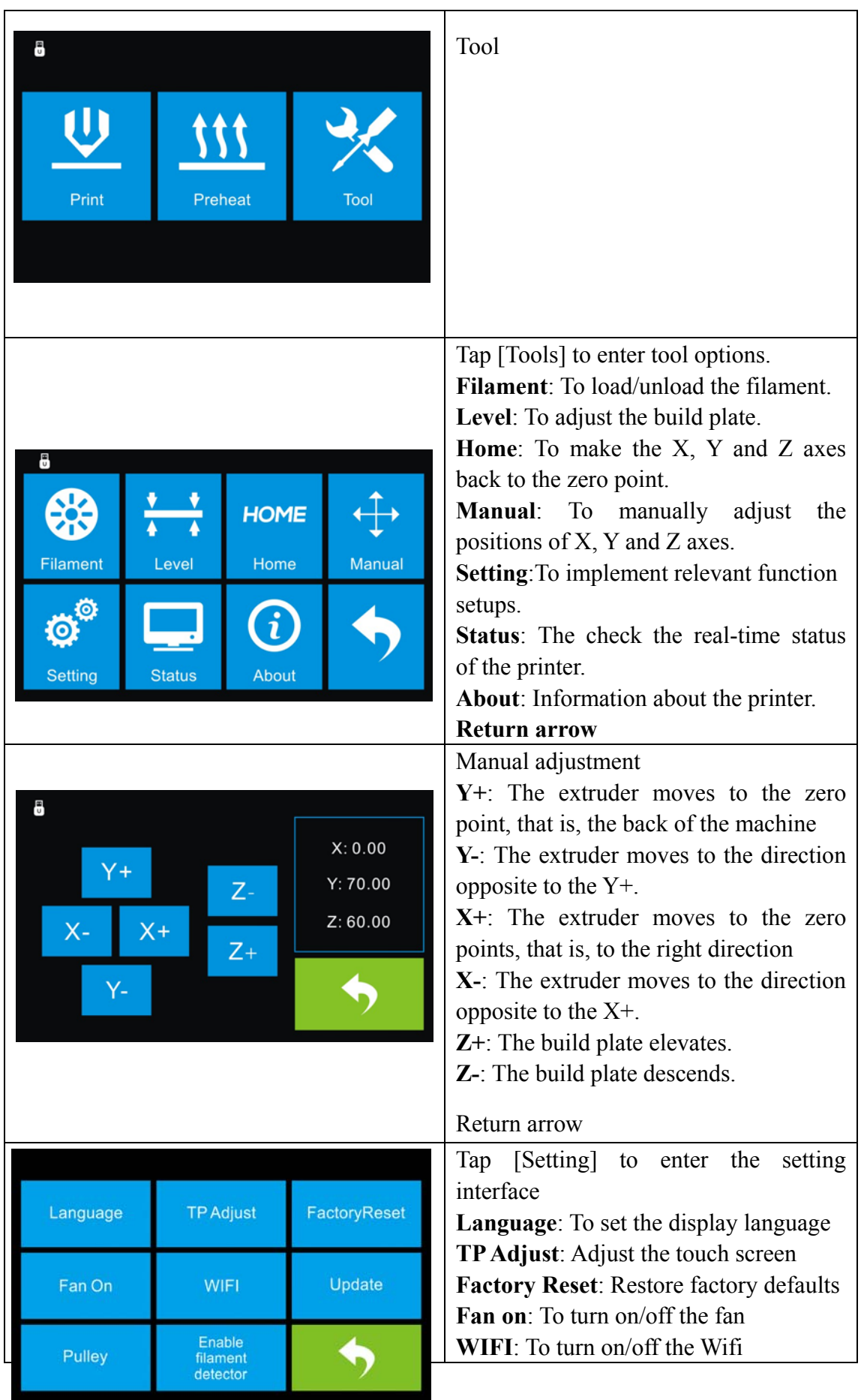

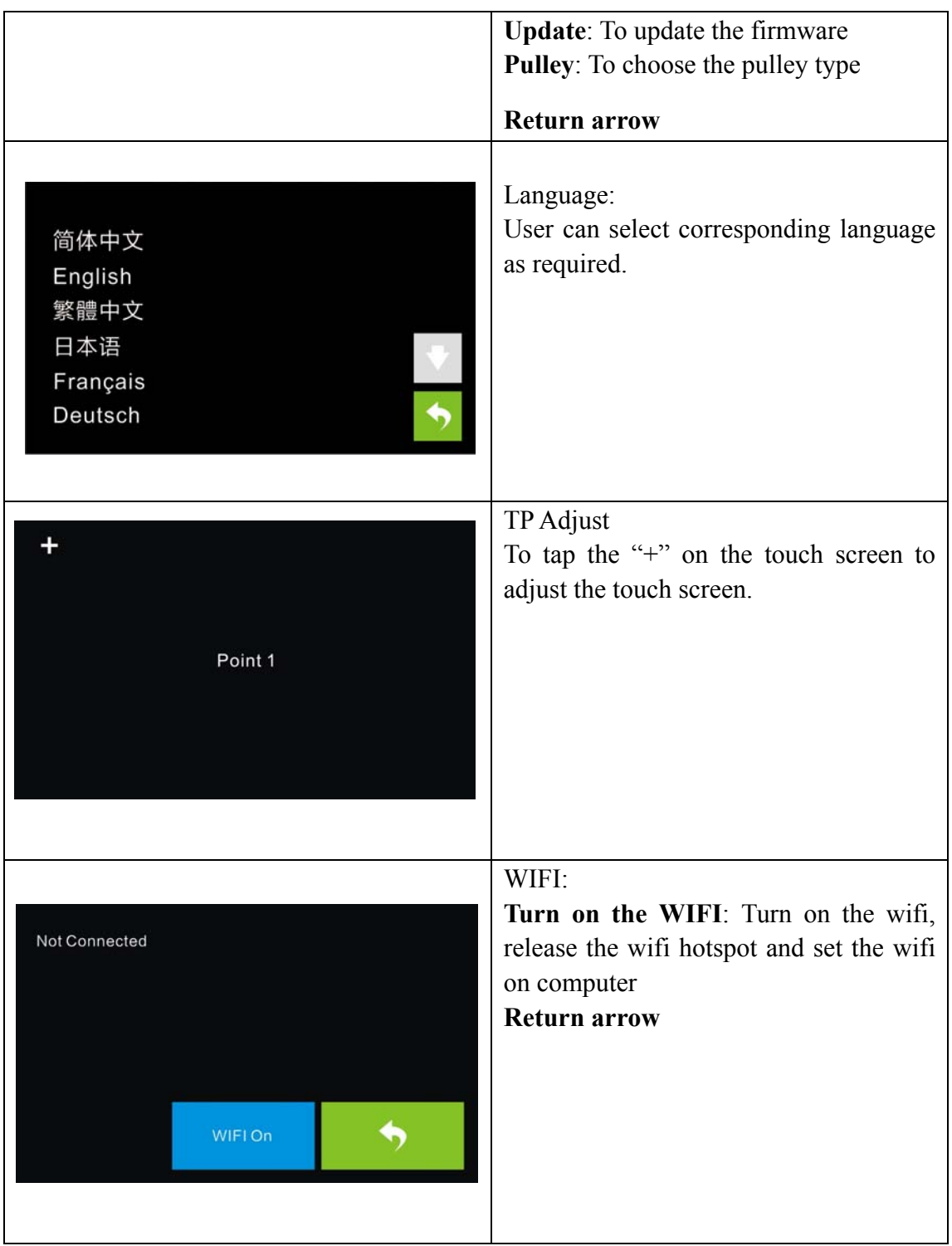

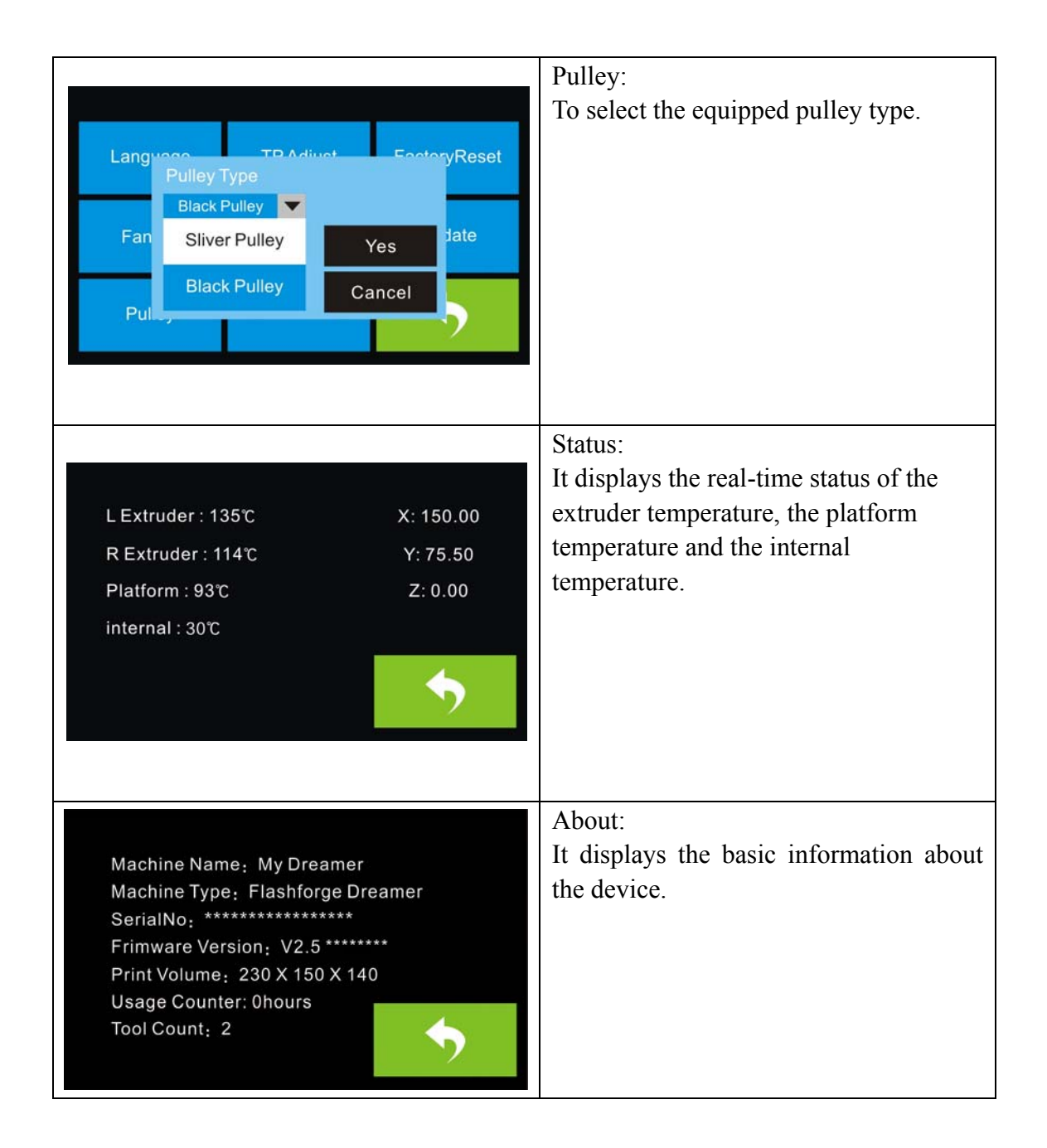

# **7.2 Methods of printing**

# **Printing from USB**

**1.** Connect Inventor to the computer using the included USB 2.0 cable.

**2.** Turn on the Inventor. Make sure the build plate is leveled and filament is loaded to the left extruder.

**3.** Select **[ Print ]** from menu bar, then select **[ Connect ]**.

- **4.** Click on **[ Rescan ]**, then **[ Connect ]**.
- **5.** Now the printer is connected with FlashPrint. A status box at the lower right corner

will show the temperature of both extruders and the platform.

**6.** Press **[ Print ]** icon, and a printing options screen will appear. Make sure that **"ABS"** is selected under **Material Left**. Advanced settings can be set under **[ More Options ]** icon. Check the box "**Print When Slice Done**" and click **[ OK ]**.

**7.** Save the file at any location, and the object will start slicing

**8.** After the object is done slicing, it will automatically upload the gcode to the Inventor.

**9.** After the gcode is done uploading, the printer will go into a preheat phase . The Inventor will begin printing once it has finished preheating.

#### **Printing from SD Card**

**1.** Press **[ Print ]**, and a printing options screen will show up.

**2.** Make sure that the "**Material Left**" is selected as "**ABS**." Advanced settings can be set under **[ More Options ]** icon.

**3.** Click  $\begin{bmatrix} OK \end{bmatrix}$ , and save the gcode file in the SD card.

**4.** FlashPrint will begin slicing the 3D model.

**5.** After the object is done slicing, take the SD card from the computer. Insert it into the SD card slot on the Inventor.

**6.** Turn on the Inventor. Make sure the build plate is leveled and filament is loaded on the left extruder.

**7.** Press **[ Print ]** and then press the middle **SD Card** icon.

**8.** A list of file(s) will show up, press the file that you would like to print, then press **[ Yes ]**.

**9.** The printer will now enter preheating phase and will start printing once it finishes preheating

#### **Printing via Wi-Fi**

**1.** Turn on Inventor. Make sure the build plate is leveled and filament is loaded on the left extruder

**2.** Turn on Wi-Fi on the Inventor. To do this, press **[ Tools ]**, **[ Setting ]**, **[ WIFI ]**, and **[ WIFI ON]**.

**3**.A connection called"**HF-LPB**" can be found on the list of available networks. Connect to this network.

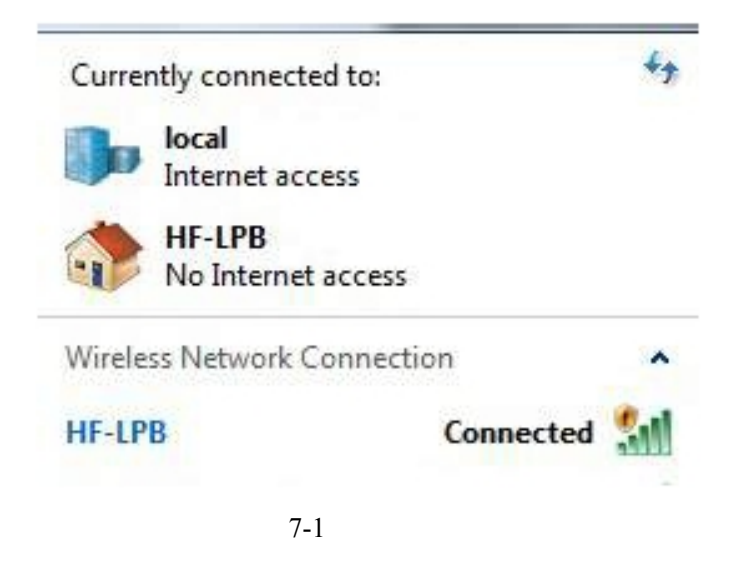

**4.** Open your Internet browser. Type in "**10.10.100.254**" and hit **[ Enter ]** on your keyboard. Enter the username and password to login. The default *username* and *password* are both "**admin**." The control panel will appear after a successful login.

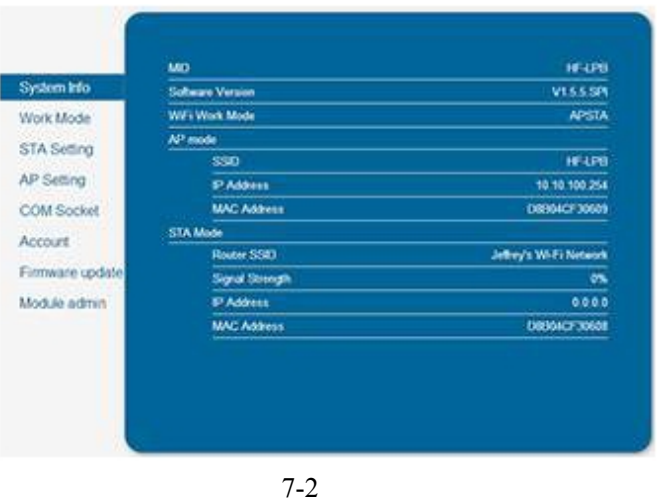

**5.** Click on **[ Work Mode ]** and choose "**AP+STA mode**" and save it.

**6.** Click on **[ STA Setting ]**, select a working network, enter the corresponding password and save.

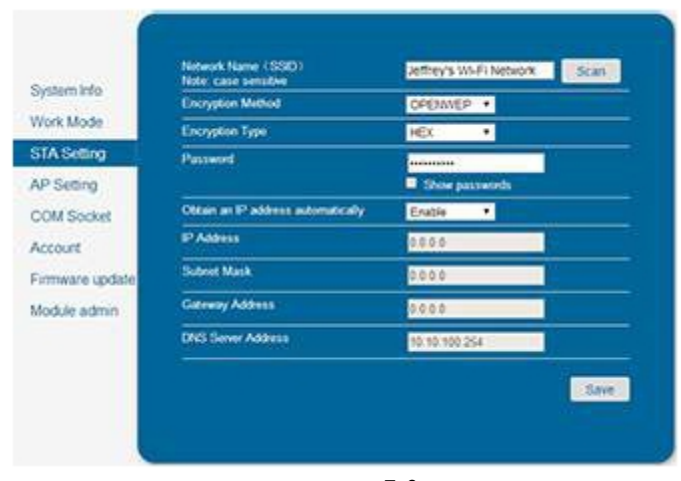

7-3

**7.** Under "**Connection Mode**", select Wi-Fi, and enter the "**IP Address, Port**" as shown on printer LCD screen. Then, click **[ Connect ]**.

**8.** Now the Inventor is connected with FlashPrint. A status box at the lower right corner will show the temperature of both extruders and the Platform.

**9.** In FlashPrint, click **[ Print ]**. A printing options screen will appear Make sure that "**ABS**" is selected under "**Material Left**." Advanced settings can be set by clicking on **[ More Options ]**.Check the box of "**Print When Slice Done**," and hit **[ OK ]**.

**10.** Save the file at any location, and the object will start slicing.After the object is done slicing, it will automatically upload the gcode to the Inventor. After the gcode is done uploading, the printer will go into a preheat phase. The Inventor will start printing once preheating is finished.

#### **NOTE: Printing from SD card is unavailable when WIFI is ON.**

#### **Printing with Support**

 If the 3D model has excessive over-hang, then support will be needed. In the **Slice** options screen, select from "**Supports**" the left or right extruder.Click **[ OK ]** to begin slicing.

# **Chapter 8: Advanced Printing**

When you get familiar with your Inventor, you will definitely want to accomplish some advanced prints. This chapter will take you to get to know the advanced printing skills.

Expert Mode grants the users more freedom of parameter edition. There are two modes are available for users, one is "Basic Mode" and the other is "Expert Mode".

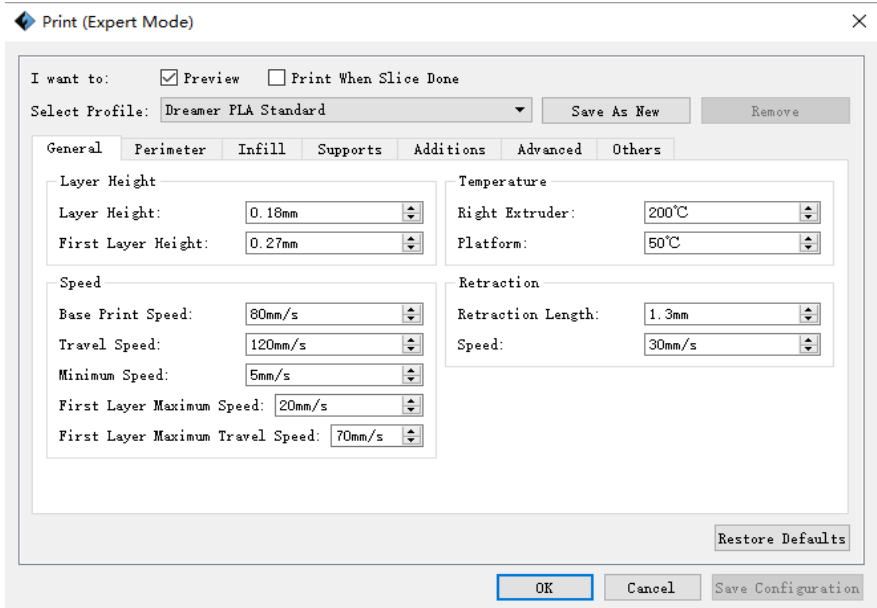

8-1

Select Profile: Allows users to select the required scheme. There are three options for users (low/standard/high/higher) and the default is PLA standard. Different schemes correspond to different parameter settings. High-quality scheme produces high-resolution object but at a low speed. On the contrary, low-quality scheme produces low-resolution object but at a high speed. When printing with PLA, users will find a "hyper" option available.

#### **General:**

a. Layer Height

Thickness of each layer. The less thickness of layers, the more time will be used and the better model will be printed.

b. First Layer Height

When printed with thinner layers, comparative thicker bottom layer could improve adhesion and tolerance for non-perfect build plates.

2) Speed

a. Base Print Speed: The fiducial value of extuder's movement speed during printing(For subsequent speeds counting ). With a lower speed, the printer can build an objects with higher resolution and more smoothness.

b. Speed at which extruder moves when not extruding filament.

c. Minimum Speed: The minimum extruder's movement speed during printing

d. First Layer Maximum Speed: The max printing speed for printing the first layer(Note: It's invalid to the model which has a raft )

e. First Layer Maximum Travel Speed: The max travel speed for printing the first layer(Note: It's invalid to the model which has a raft )

3) Temperature

It displays the temperature of " Right Extruder" and "Platform"

4) Retraction

a. Retraction Length: Amount of retraction. Retraction can help users reduce stringing or oozing during printing. (The default value shall be suggested.)

b. Speed: Speed at which the filament is retracted. The default value shall be suggested.

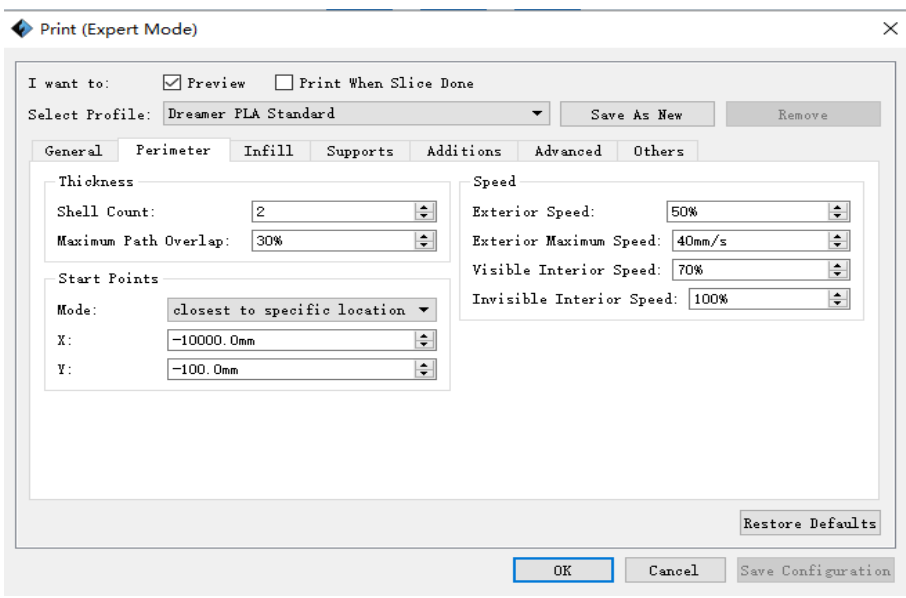

8‐2

#### Perimeter

#### 1) Thickness

a . Shell Count: Numbers of laps for each layer's shell. Maximum: 10; Minimum: 1.

b. Maximum Path Overlap: Max amount of overlapping extrusion for some models, especially small models.

2) Speed:

a. Exterior Speed: Speed at which the exterior shell is printed.

b. Exterior maximum speed: Speed at which the exterior maximum shell is printed.

b. Visible Interior Speed: Speed at which the visible interior shell is printed.

c. Invisible Interior Speed: Speed at which the invisible interior shell is printed.

3) Start Points

a. Mode: There are two options for Start Point mode. One is "closest to specific location", the other is "use random start points".

- b. X: The coordinate value of X
- c. Y: The coordinate value of Y

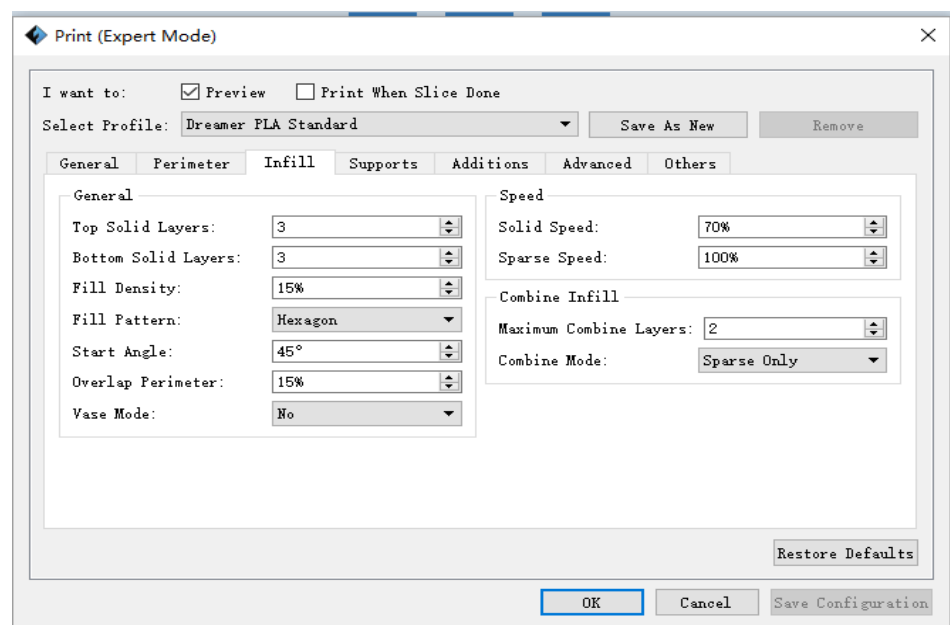

Infill

General

a. Top Solid Layer: Number of solid layers on the upper surface of model.

b. Bottom Solid Layer: Number of solid layers on the under surface of model.

c. Fill Density: Determines the interior solidity of the model.

d. Fill Pattern: Determines the infill pattern used for the interior of part, Hexagon infill has higher strength and Line infill take less print time.

e. Start Angle: Angle of the infill's first layer

f. Overlap Perimeter: The overlap width between the infill and the shell.

g. Vase Mode: When enabled, the interior infill and top solid infill will not printed.(Using this option will force 0% infill with only a single perimeter)

2) Speed

a . Solid Speed: Speed at which the top/bottom parts are printed.

b. Sparse Speed: Speed at which the infill is printed.

3)Combine Infill

a. Maximum Combine Layers: Select the layer amount according to the layer height.

The total height shall not be over 0.4mm.

b. Combine Mode: Including "Sparse and Solid" and "Sparse Only". "Sparse Only" mode only applies for the inner infill layers.

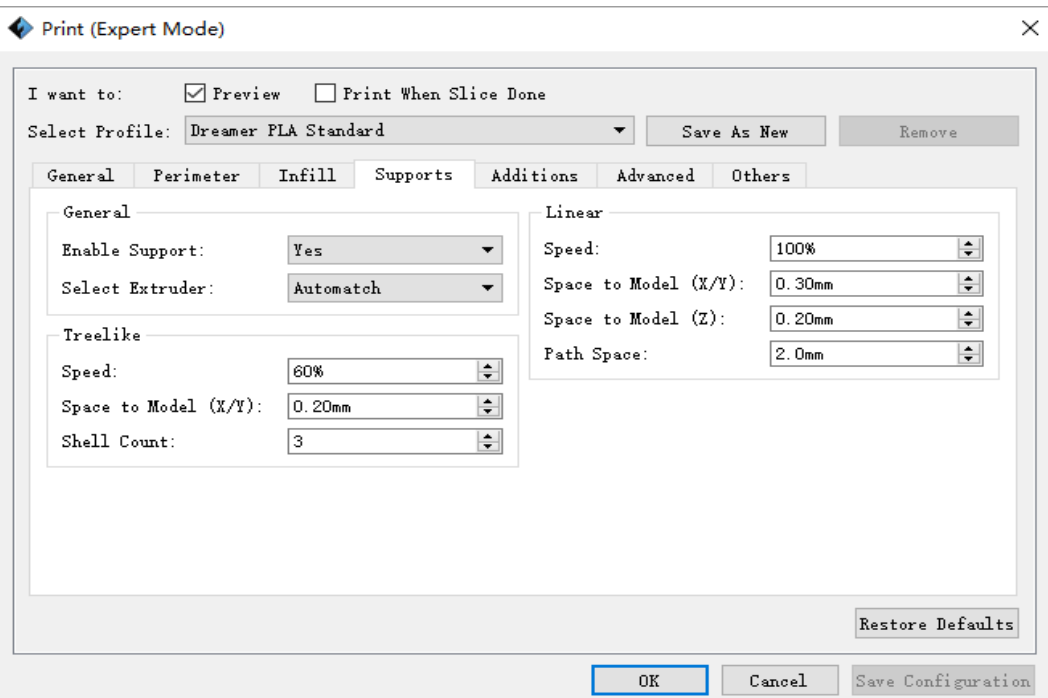

#### **Support**

#### 1) General

a. Enable Support: Allows users to turn on/off the support option. Support structure can prevent the model from collapsing. If choosing "Yes", then both treelike and linear supports are available for setting up. If choosing "No", then both treelike and linear supports are unavailable for setting up.

b. Select extruder: Choose lfte or right extruder to print you model.

2) Treelike

a. Speed: Speed at which the treelike supports are printed.

b. Space to Model $(X/Y)$ : The gap between the treelike supports and the model contact surface (in the X/Y directions).

c. Shell Count: To control the printing laps for support's outer shell.

3) Linear

a. Speed: Speed at which the linear supports are printed.

b. Space to Model $(X/Y)$ : The gap between the treelike supports and the model contact surfaces (in the X/Y directions).

c. Space to Model(Z): The distance between the treelike supports and the model contact surface (in the Z direction).

d. Path Space: The distance between the adjoining paths.

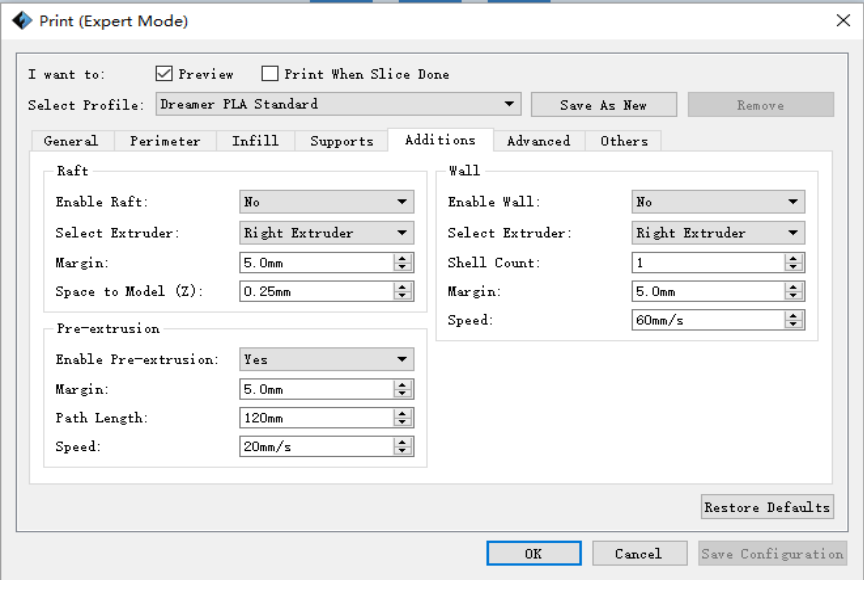

#### 8‐5

#### **Additions**

 $1)$  Raft

a . Enable Raft: Enable to print raft during printing. Raft could help the model stick to the build plate.

b. Select extruder: Choose lfte or right extruder to print you model.

c. Margin: The distance between raft's outline and outline of model's first layer. If the raft is enabled, the extra raft area around the object is also enabled. Increasing the margin will create a stranger raft while using more matrial and leaving less area for your object.

d. Space to Model(Z): The gap between the raft top and the model's first layer.

2) Pre-extrusion

a . Enable Pre-extrusion: Enable the extruder to pre-extrusion until .

b. Space to Model: The maximum distance between the pre-extruded filament and model's first layer.

C.Path Length: The filament length of pre-extrusion.

d. Speed: The printing speed of pre-extrusion.

 $3)$  Wall

a. Enable Wall: Enable the extruder to print wall during printing. Enabling wall can prevent the object from stringing or oozing to some extent.

b. Shell Count: To control the printing laps for support shell.

c. Space to Model: The minimum distance between the wall and model.

d. Speed: Speed at which the wall is printer.

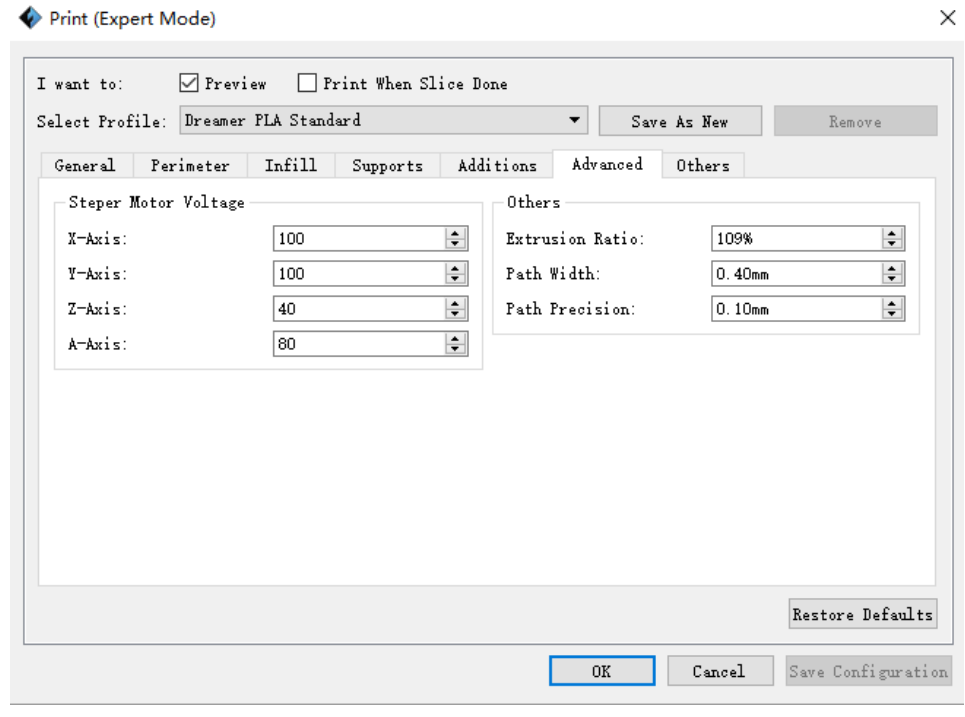

8‐6

#### **Advanced**

1) Stepper Motor Voltage(Usually keep default)

a. X-Axis: Voltage parameter of X-axis stepper motor. The bigger the value is, the more heater will produce.

b. Y-Axis: Voltage parameter of Y-axis stepper motor. The bigger the value is, the more heater will produce.

c. Z-Axis: Voltage parameter of Z-axis stepper motor. The bigger the value is, the more heater will produce.

d. A-Axis: Voltage parameter of right-extruder stepper motor. The bigger the value is, the more heater will produce.

e. B-Axis: Voltage parameter of left-extruder stepper motor. The bigger the value is, the more heater will produce.

2) Others

a.Extrusion Ratio: The filament amount extruded by the extruder. Default: 109% Max:125% (Usually the default ratio is suggested)

b. Path Width: The width of the path, the default value is 0.4mm. Keeping default is suggested.

c. Path Resolution: The default value is 0.1mm. The bigger the value is, the lower the extrusion resolution is. On the contrary, the extrusion resolution is much higher.

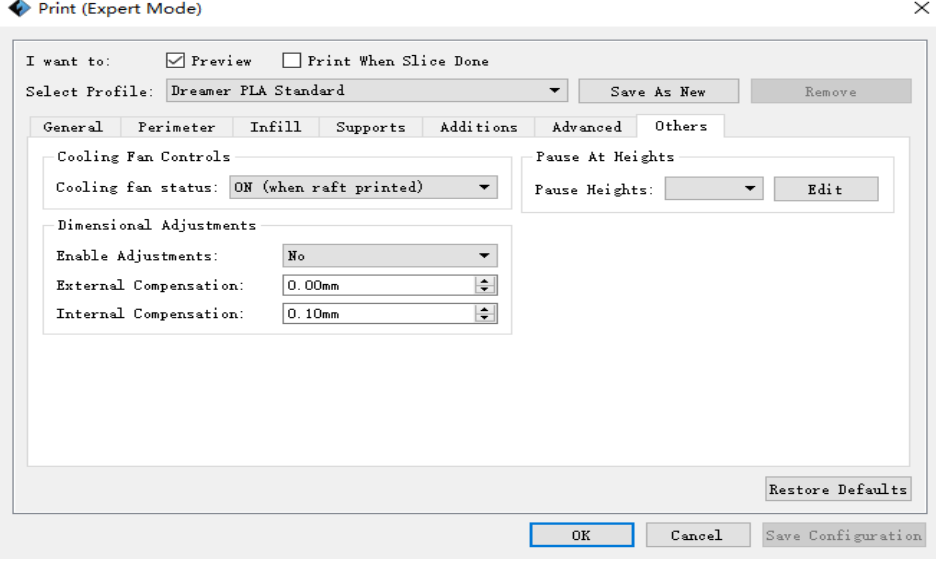

8-7

#### **Others**

Dimensional Adjustment

a. Enable Adjustments: Enable software to make compensation for errors.

b. External Compensation: Enable software to make compensation for the outer diameter error.

c. Internal Compensation: Enable software to make compensation for the inner diameter error.

#### **Save as new**

Allows users to save the model as a new file after parameter modification.

How to do?

After getting all the required parameters modified, click [Save as new], then a dialogue box will pop up. Users need to enter the file name into the box, then click [OK]. Click the drop-down menu of [Select Profile], the new added scheme can be found in the list.

#### **Remove**

Allows the users to delete the added scheme(s). Select one of the added schemes, click [Remove] and a dialogue box will pop up for confirmation. Click [Yes] to remove it or click [No] to cancel the current operation.

Restore Default: Allows users to restore to the default settings.

Save Configuration: Allows users to save the present configuration.

# **8.1 Skills on Supports**

# **(Reference Video: Skills on Supports)**

Support structures enable the printing of models with steep overhangs and cantilevered sections. The Inventor 3D printer utilizes Fused Filament Fabrication (FFF) technology, which works on the additive manufacturing principle of heating
and laying down material layer by layer to create an object. Many sophisticated 3D print designs require materials to be deposited on a layer where there was not a previous layer, or the designs have steep angles which might cause undesired drooping during the print. In these cases, support structures are needed to ensure objects integrity and print quality.

#### ①Principle of 45 Degrees

Generally speaking, if the 3D model has an overhang of more than 45 degrees, you will need supports. This angle is determined by the material, layer height, extrusion width, and temperature. It is critical to adjust the support structures accordingly to ensure the best print result, especially for large 3D prints.The principle is raised by a stage designer and widely accepted among the 3D printing industry.

#### ②Principle of Proportionality

As for the application of supports, the users are suggested to comply with the principle of proportionality. Even though the supports algorithm has been developing, adding supports intelligently cannot be realized at present. Therefore, users are always oriented in adding the supports. As we all know, excessive supports will definitely result in difficulty in supports removal, while limited supports cannot ensure the stability of the model. Since FashPrint has the function of manual modification, users can add proper supports to their models according to the daily experience and the academic principles.

#### **●Support Types**

**Linear Support Structure:** Suitable for models with large-area overhang(s). Features: Full coverage of supports improves the model stability. But the supports on the surface are difficult to be removed and will definitely reduce the print quality.

**Treelike Support Structure:** Suitable for models with small area overhang(s).(You are suggested printing a raft)

Features: Treelike support structure is proprietary to Flashforge Corporation. And this structure can save support material and can be easily removed. However, compared with the linear support structure, it's of less stability. So you are suggested to manually add more supports after auto-generating treelike supports.

## **Auto-supports**

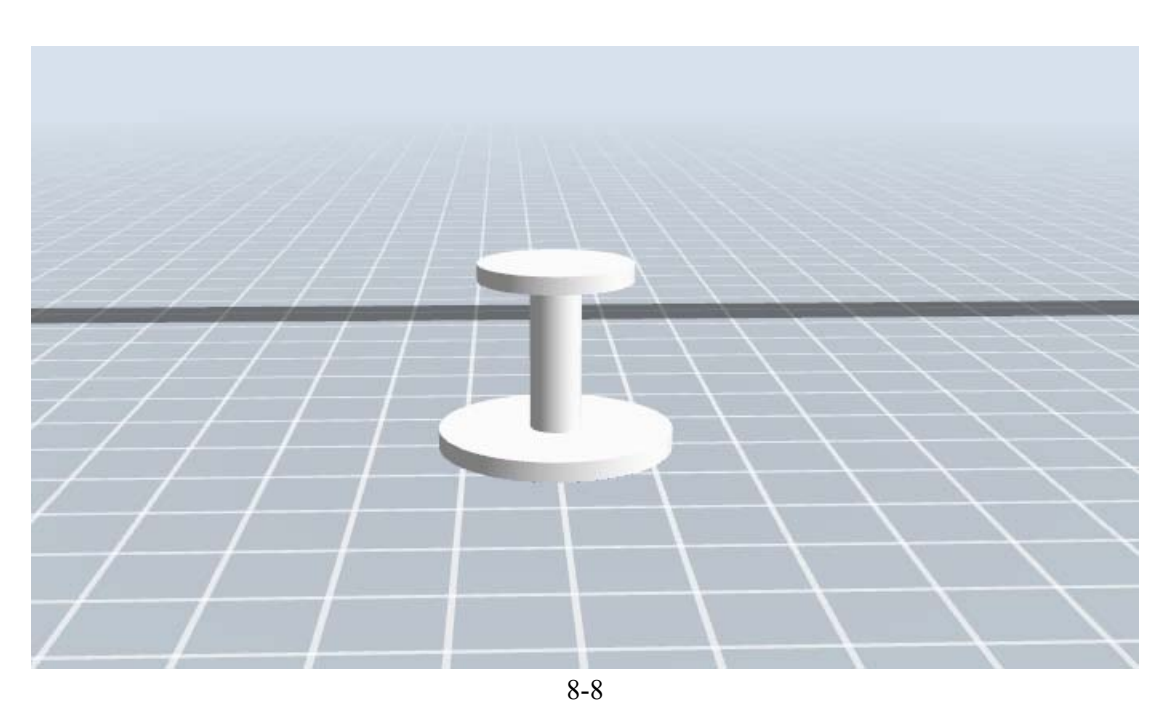

#### **Eg**:**1) Model with Large-area Overhang**

Right:Treelike support structure

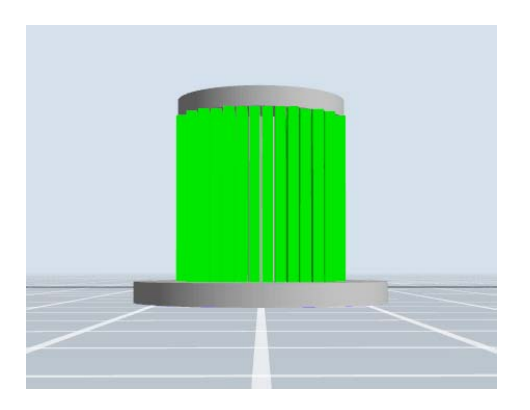

Wrong:Linear support structure

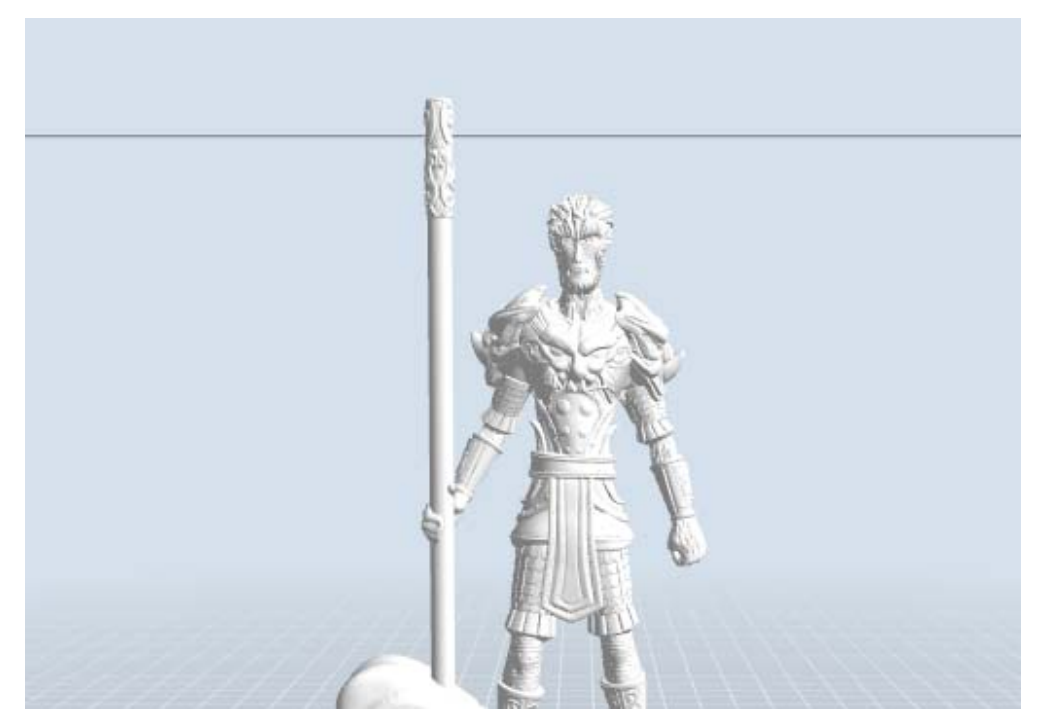

## **2) Model with Small-area Overhang**

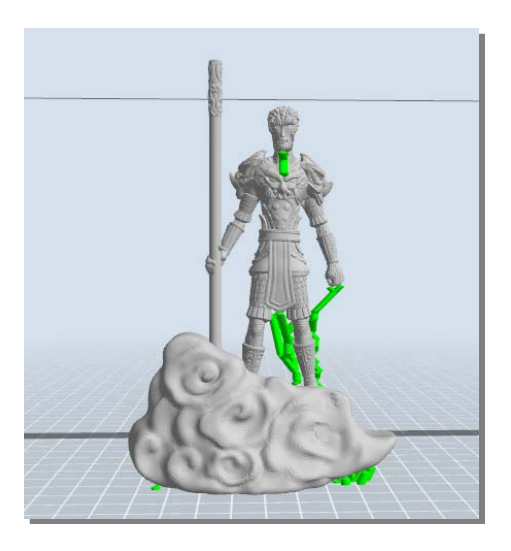

## Right:Treelike support structure

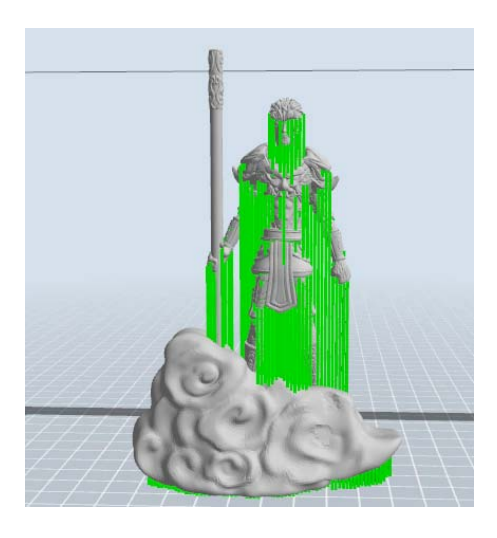

# Wrong:Linear support structure

**Manual Modification** 

File Edit Print View Tools Help

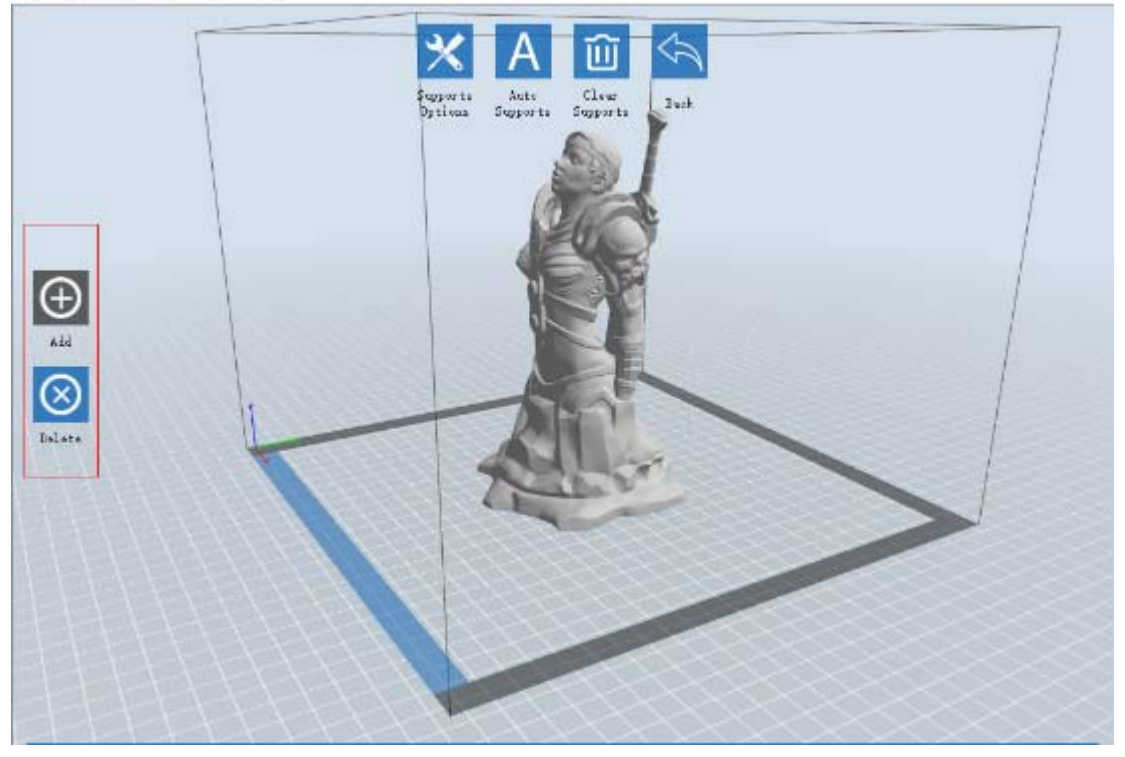

8-9

For the experienced 3D printer users, the [Add] and [Delete] buttons are suggested using for manually adding or deleting supports.

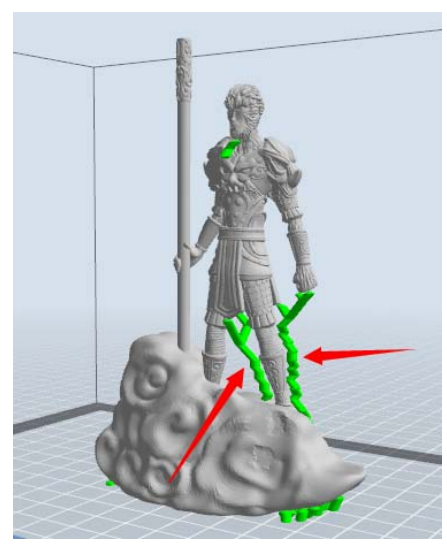

## **1**)**Manual Add**

8-10

You can add the support structure manually to according to the actual shape of the model.

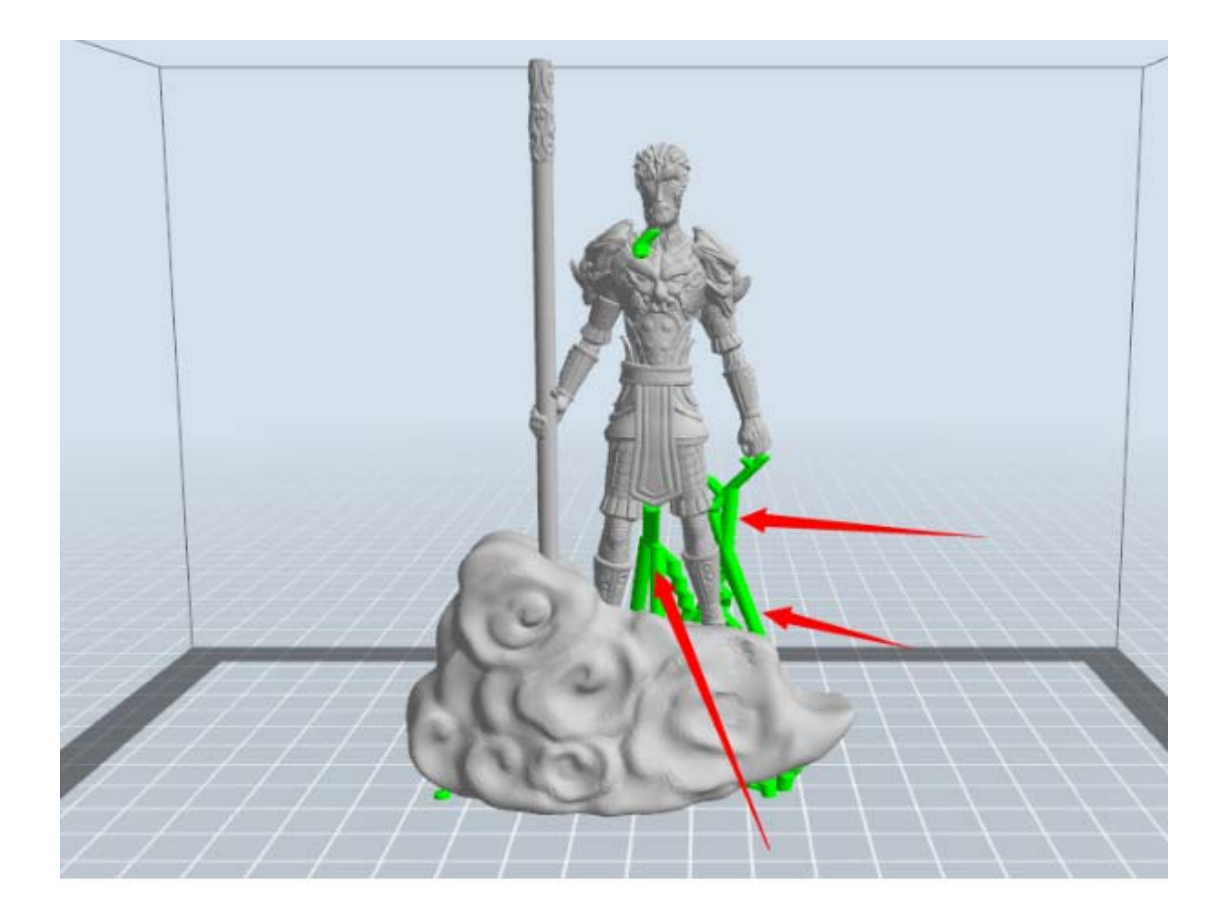

Left click [Add] on the left, and then click on the position when support structure is needed. Press down the left mouse button and drag to generate the support.

## **2**)**Manual Delete**

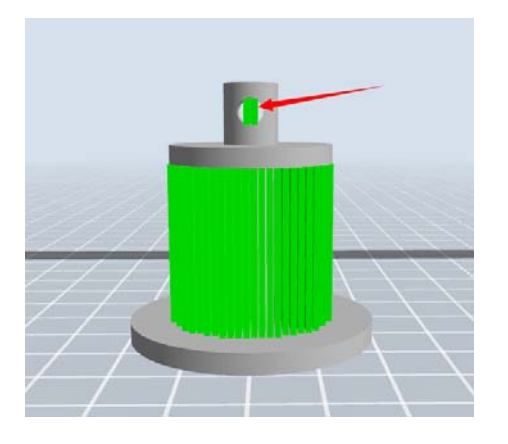

 8-11 Like the picture above, a hole inside the model doesn't need any supports.

Left click the [Delete] button and then left click the supports needed deleting. And the support will be deleted.

## **8.2 Control over Printing Quality**

- ① Enhance the build plate adhesiveness
- **●** Leveling the build plate
- **●** Keeping the build plate smooth and tidy
- **● U**sing the build tape or glue
- ② Adjusting the printing speed
- **●** Low (Fast) (Print Speed 80mm/s Travel Speed 100mm/s)
- **●** Standard (Print Speed 60mm/s Travel Speed 80mm/s)
- **● High** (Slow) (Print Speed 50mm/s Travel Speed 70mm/s)
- **● Hyper** (Print Speed 50mm/s Travel Speed 70mm/s)

## **8.3 Skills of Model Placement**

Not all the models are in the right positions after being loaded. Therefore, you need to place it in an appropriate position for better print quality. Such as the models below, you need to put one of the surfaces onto the platform.(Please refer to 5.1.12-⑦Surface to Platform)

 $\Omega$ 

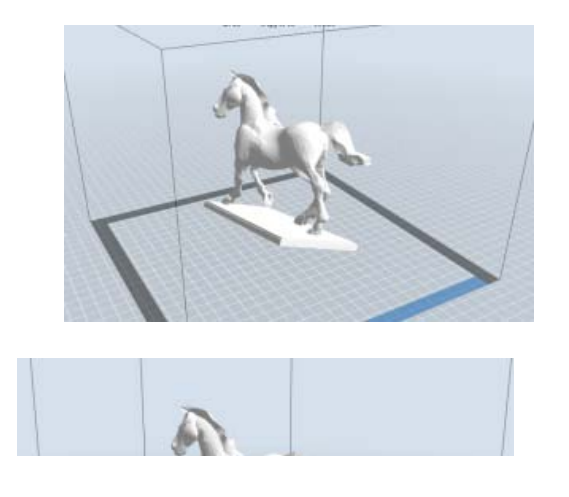

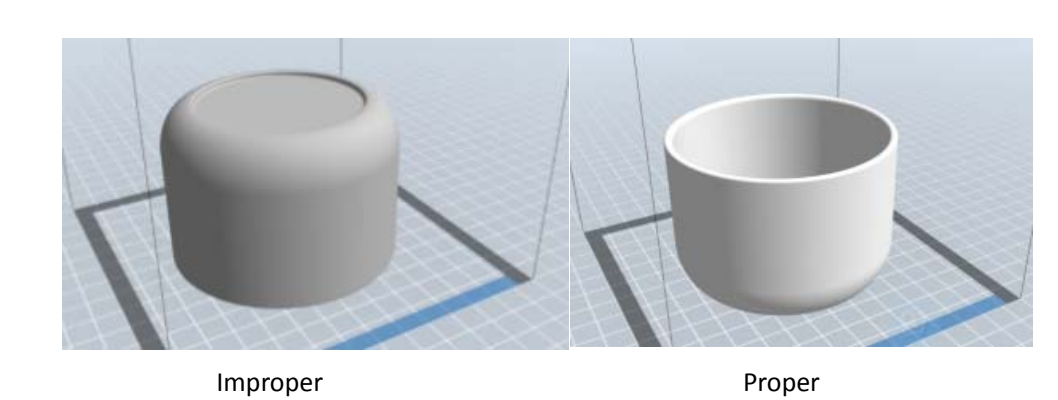

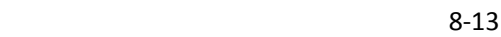

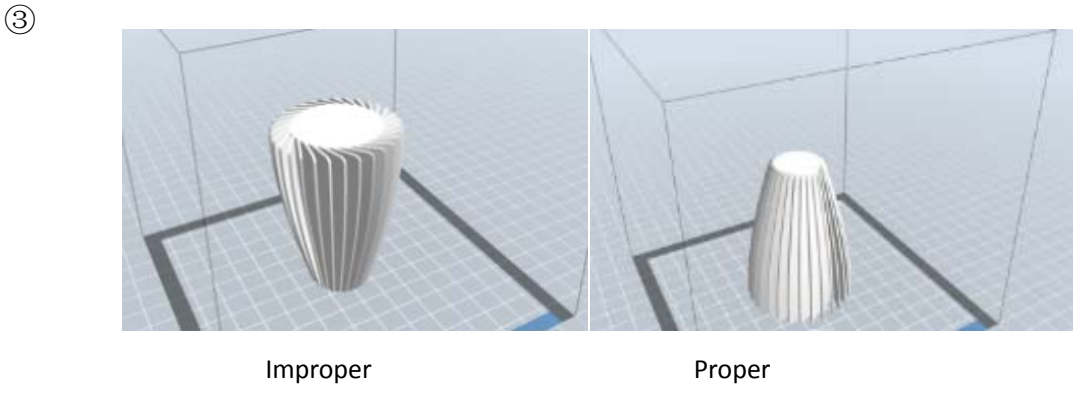

8‐14

## **Further Reading**:**Cut Function**

Left-click on the model to select it and double-click on the **Cut icon** to set the cut plane. The direction and position are available for setting.

#### **E.g**:

②

As for a big model or an irregular model, you need to cut it into several parts so as to reduce the printing limitation and to better the print quality. Look at the model below: Picture 8-15 is the preview of the model's original placement and Picture 8-16 is the preview of the model with support structure.

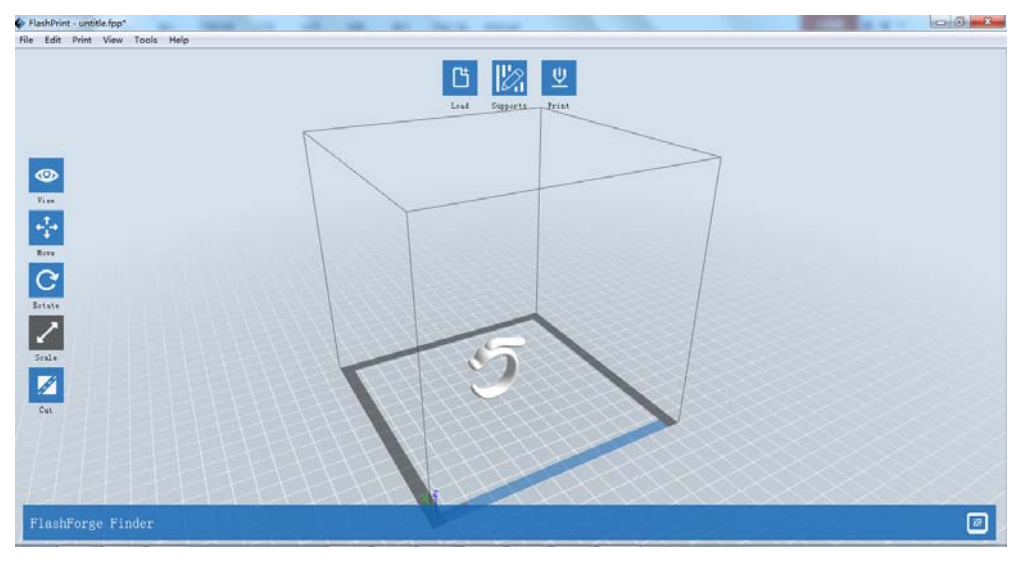

8-15

### (8-16) Model with support structure

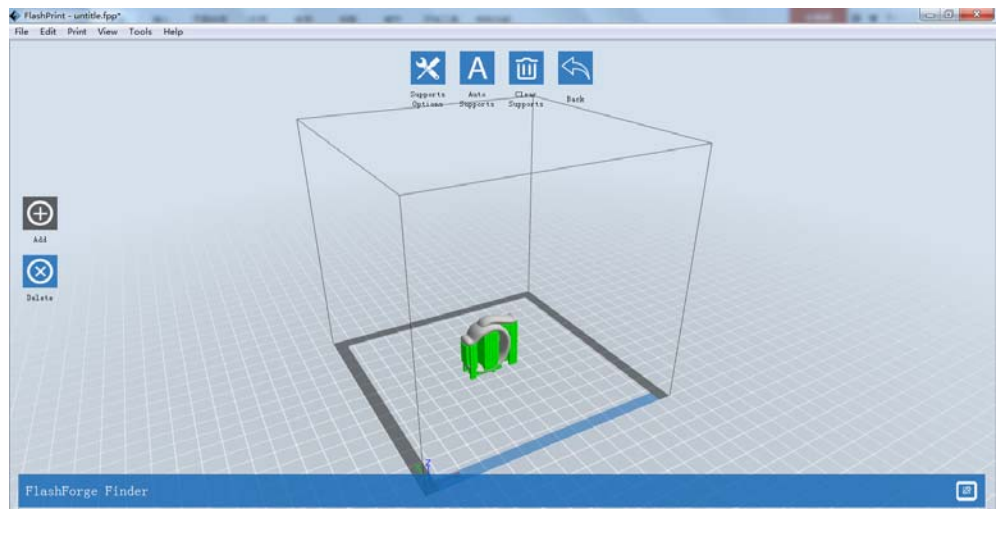

8-16

(8-17) Looking at the Picture 8-16, we will definitely find that the complex supports will influence the smoothness of the model. By analyzing the model's feature, cutting from the Y plane will be suitable.

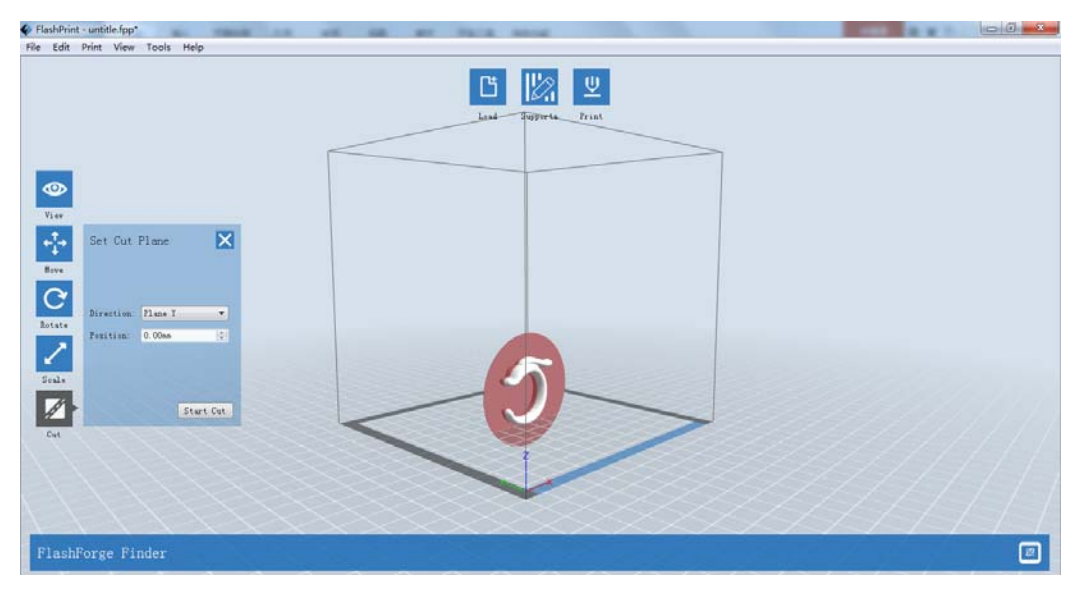

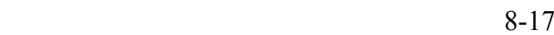

(8-18) The model preview after cutting.

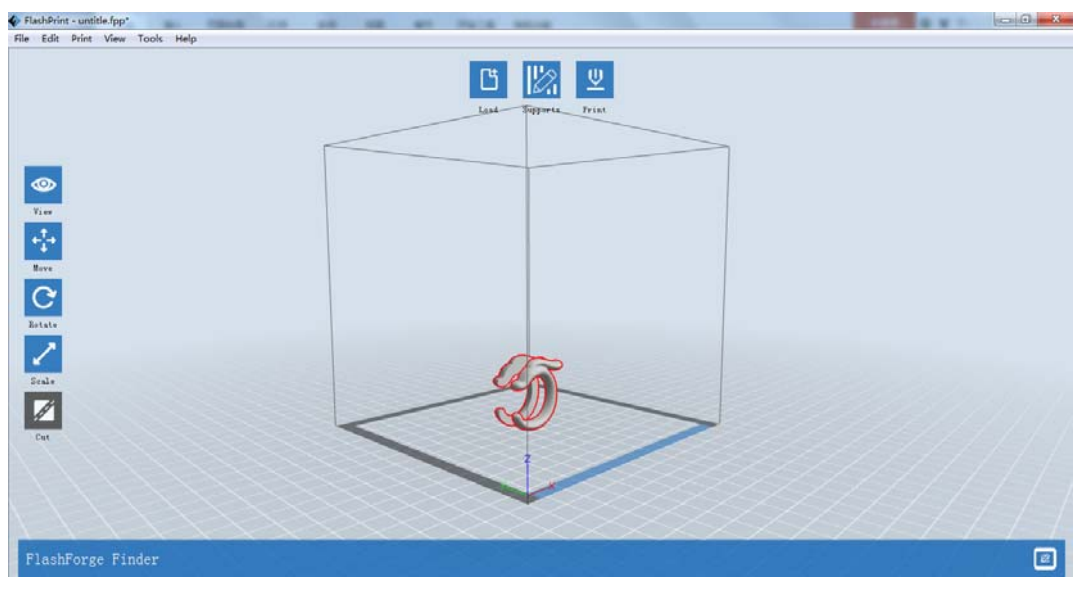

8-18

(8-19) Click **[Edit]--[Surface to Platform]** to put the flat surfaces onto the platform.

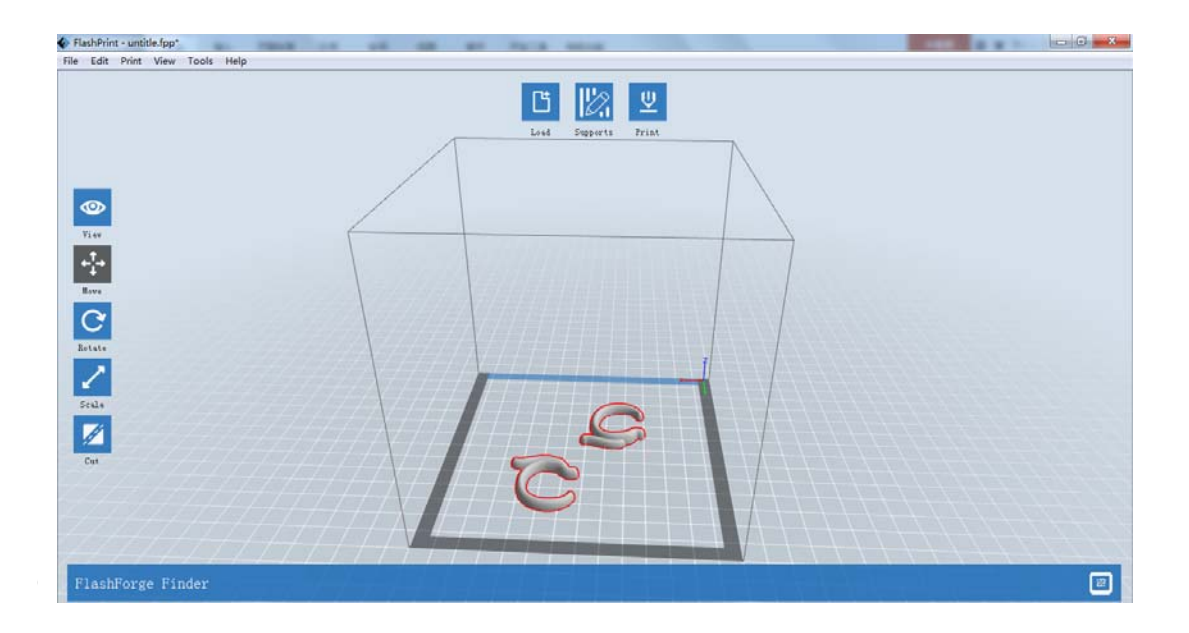

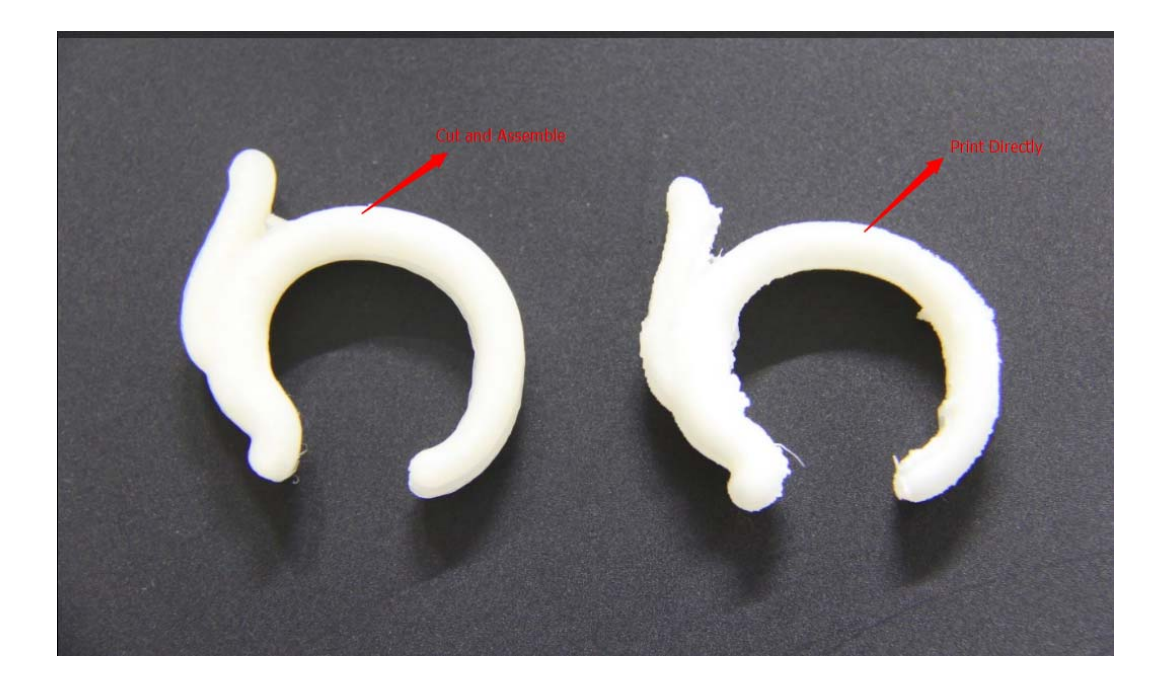

# **Chapter 9: Supports and Service**

Flashforge team standby and ready to help you overcome any challenges you may have with your Inventor. If the issues or questions are not covered in this User Guide, you can seek for solutions on our office website or contact us via telephone.

There are solutions and instructions to common issues that can be found in our knowledge base. Have a look first as most basic questions are answered there. **http://www.flashforge.com**

The FlashForge support team can be reached by e-mail or phone between the hours of 8:00 a.m. to 5:00 p.m. PST Monday through Saturday. In case you contact us during after-hours, your inquiry will be answered the following business day.

Tel:86-0579-**89316036** 

QQ: **2850862986 2850863000 2853382161**

ADD:**No. 518, Xianyuan Road, Wucheng, Jinhua, Zhejiang**

**\*When contacting support, please have your serial number ready. The serial number is a bar code on the back of your Inventor** 

# **FCC STATEMENT :**

This device complies with Part 15 of the FCC Rules. Operation is subject to the following two conditions:

(1) This device may not cause harmful interference, and (2) This device must accept any interference received, including interference that may cause undesired operation. **Warning:** Changes or modifications not expressly approved by the party responsible for compliance could void the user's authority to operate the equipment.

NOTE: This equipment has been tested and found to comply with the limits for a Class B digital device, pursuant to Part 15 of the FCC Rules. These limits are designed to provide reasonable protection against harmful interference in a residential installation. This equipment generates uses and can radiate radio frequency energy and, if not installed and used in accordance with the instructions, may cause harmful interference to radio communications. However, there is no guarantee that interference will not occur in a particular installation. If this equipment does cause harmful interference to radio or television reception, which can be determined by turning the equipment off and on, the user is encouraged to try to correct the interference by one or more of the following measures:

Reorient or relocate the receiving antenna.

Increase the separation between the equipment and receiver.

 Connect the equipment into an outlet on a circuit different from that to which the receiver is connected.

Consult the dealer or an experienced radio/TV technician for help.

## **FCC Radiation Exposure Statement:**

This equipment complies with FCC radiation exposure limits set forth for an uncontrolled environment. This equipment should be installed and operated with minimum distance 20cm between the radiator & your body.